# "企业注销一窗通"办事指南

尊敬的企业家朋友们:

为优化营商环境,解决企业注销难题,市市场监管局联 合市人力资源保障局、市住房建设局、深圳市税务局、深圳 海关、人民银行深圳市中心支行进一步优化"企业注销一窗 通"一窗通平台功能,您可以在"企业注销一窗通"平台选 择"一般注销"或"简易注销"方式,同步办理营业执照、 社保、公积金、海关注销业务,同时还可以查询税务清税情 况和预约银行销户。

# "企业注销一窗通"办事指南

# 第一节 办理入口

# (一)PC 端官网入口

第一步:登录深圳市市场监督管理局官网,点击"企业注销一窗通"。

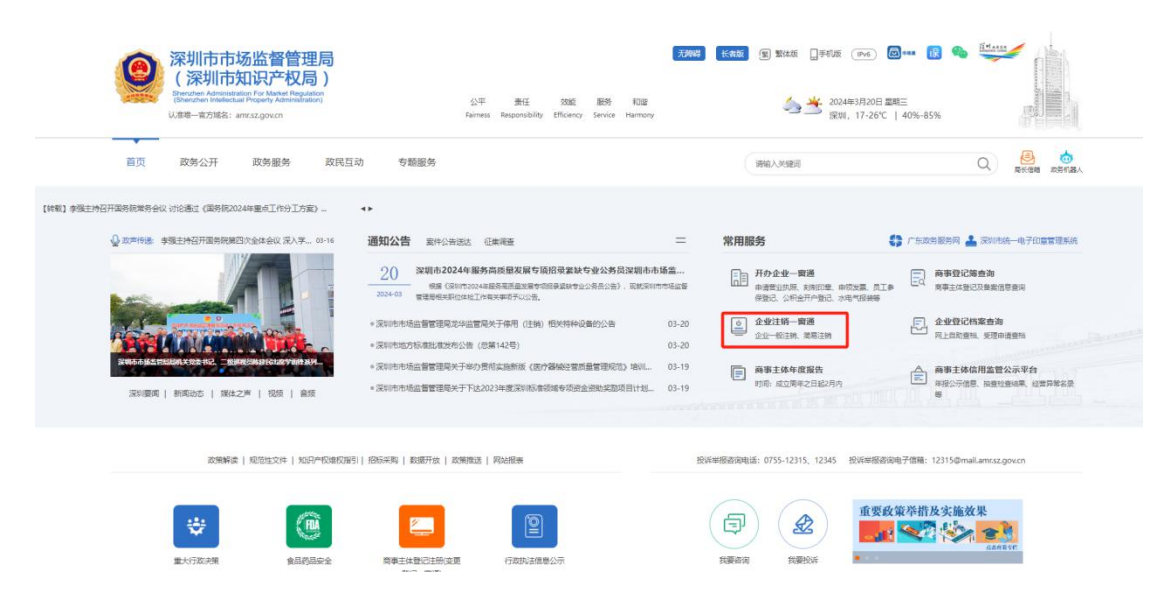

第二步:根据所需注销方式(简易注销、一般注销),点击对应事项入口办

理。

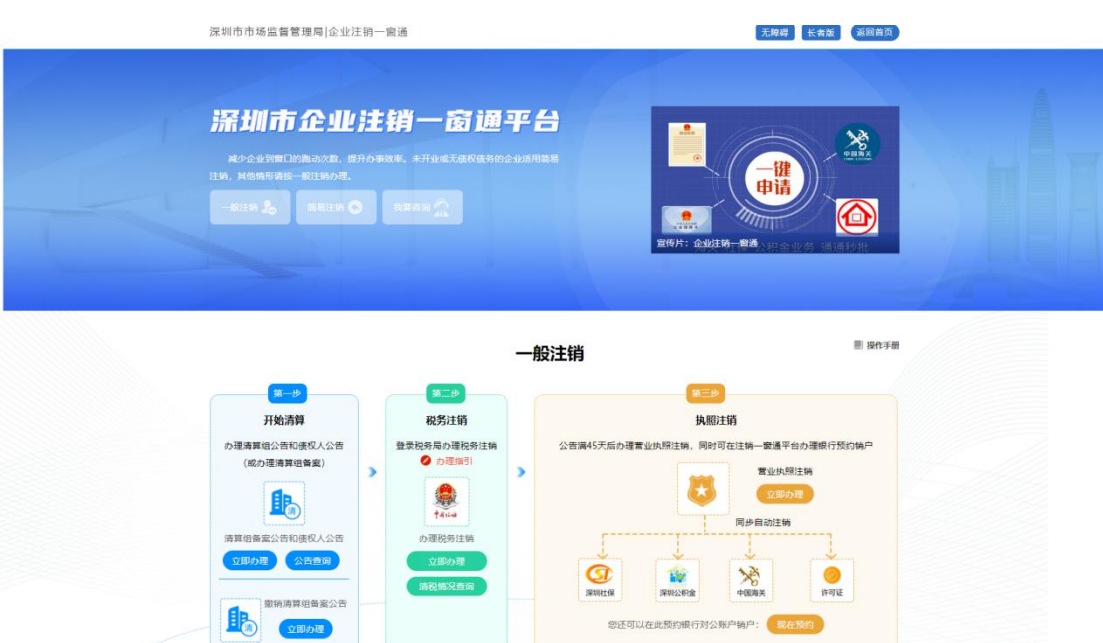

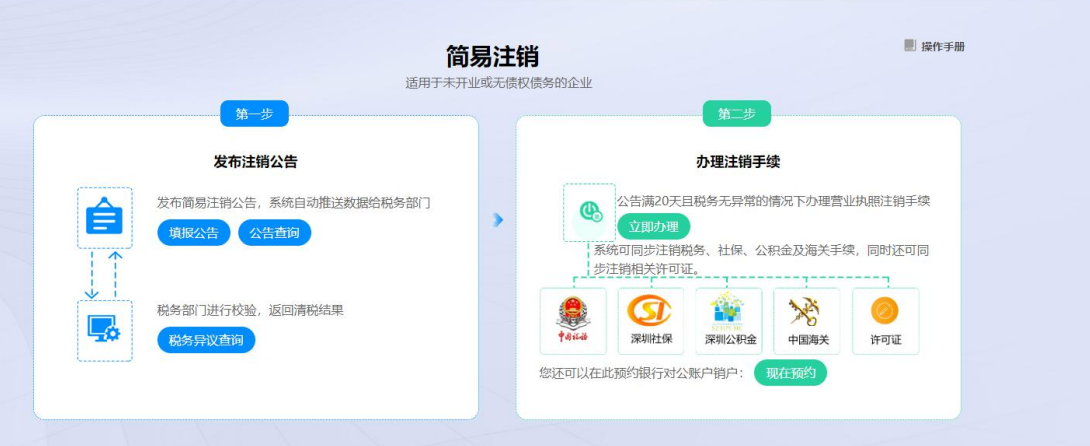

# (二)登录方式

## 1.实名认证登录

个人(自然人)无需注册,打开微信使用右上角的"扫一扫", 实名认证通 过后会自动跳转登录系统。(登录后可在"账户安全"修改账号名及密码)

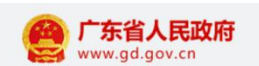

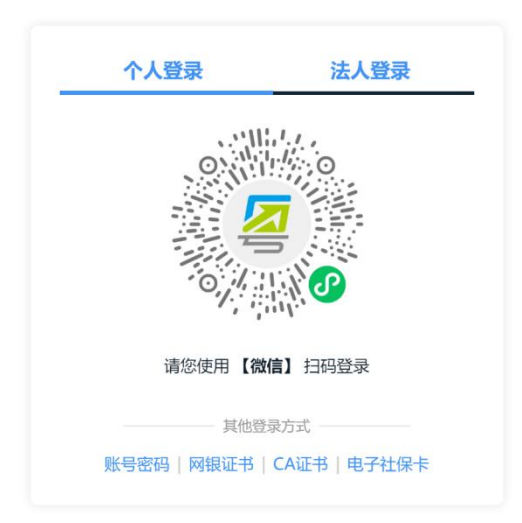

## 2.个人(自然人)账号密码登录

第一步:点击"账号密码"进入。

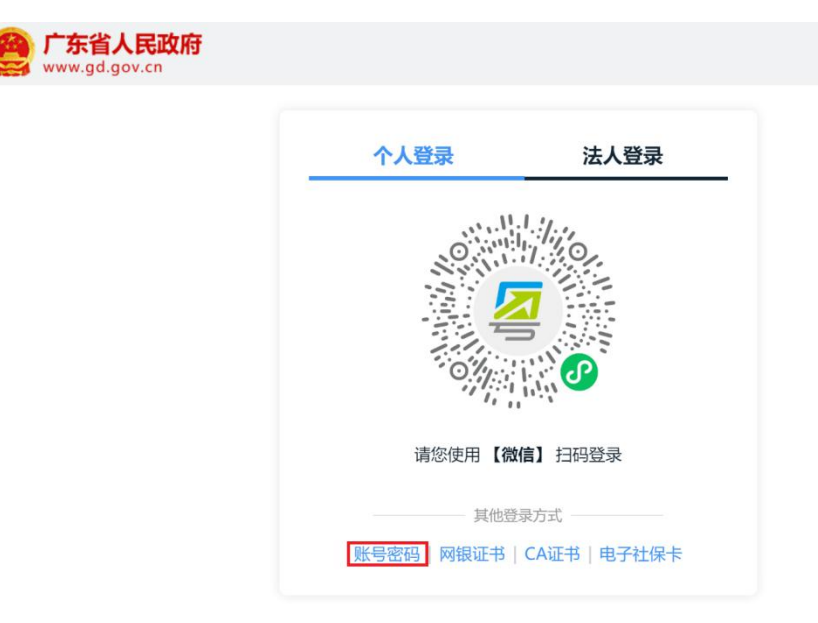

第二步:新用户,点击"立即注册",注册后请输入账号、密码、验证码, 点击"登录"。已注册过的用户,请直接输入信息登录。(注:商事主体登记注 册系统不支持通过"法人登录"方式登录办理,"法人登录"为公司账号。)

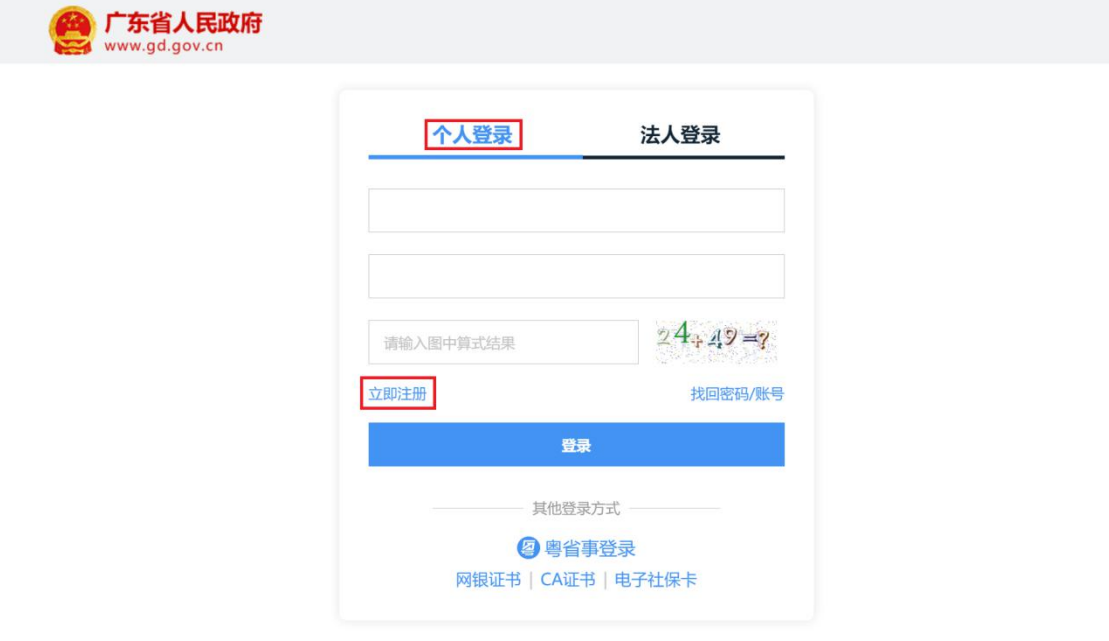

## 3.忘记账号、密码,如何找回?

第一步:点击页面"找回密码/账户"。

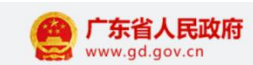

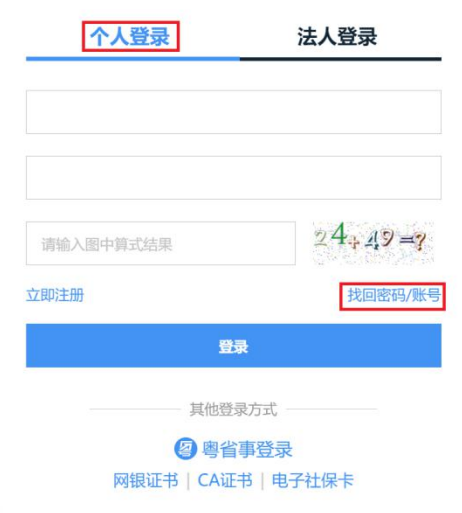

第二步:点击"找回密码"、"找回账户",选择相应的方式验证找回。

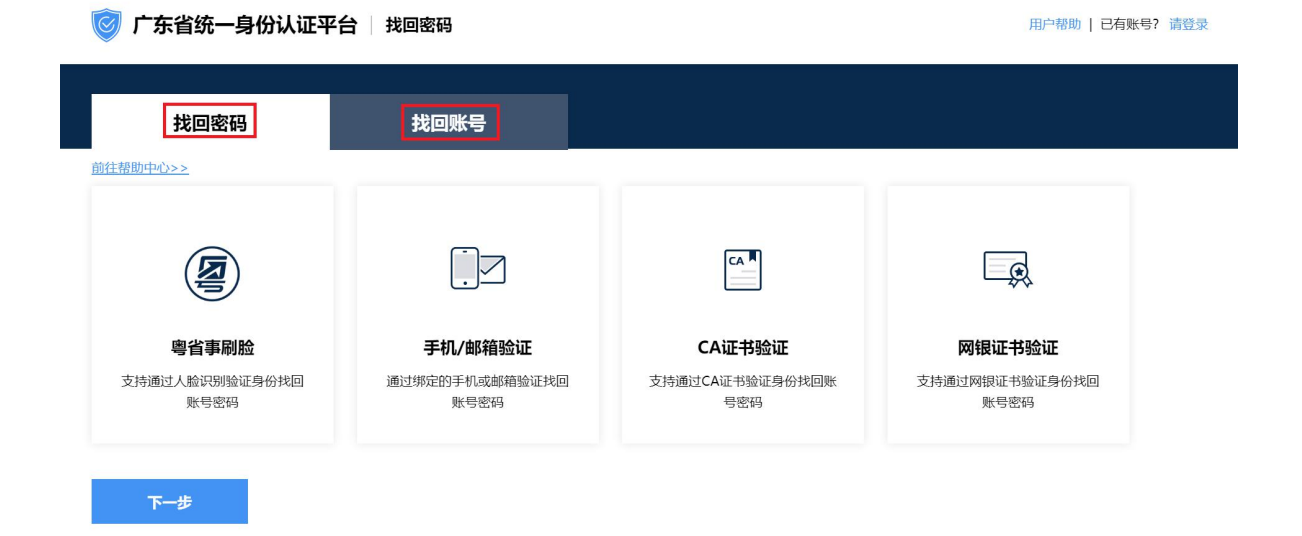

### 4.提示账户需升级账户可信(L2、L3)等级,如何处理?

办理业务账户可信等级需达到 L2 等级以上,请前往省统一认证平台提升账户 可信等级到 L2 及以上再重新登录, 如需帮助, 请致电 12345。操作步骤如下: 登录广东政务网账户管理中心,点击"实名核验",您可通过任意一种核验方式 进行升级。

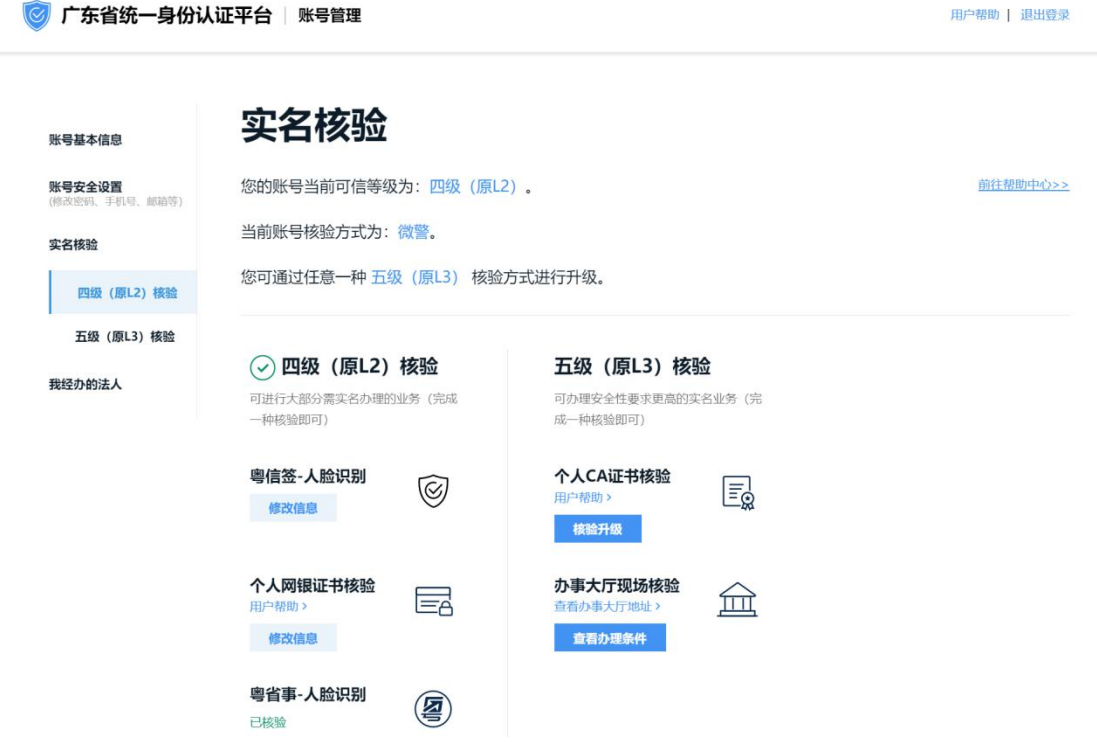

## 第二节 注销类型选择

# 一、一般注销 (办理解散公示、清算组备案公告、债权人公告情  $\overline{\mathcal{P}}$  , the contract of  $\overline{\mathcal{P}}$  , and the contract of  $\overline{\mathcal{P}}$

请先办理解散公示,15 日内发布清算组公告,10 日内发布债权人公告。清 算组备案信息公告和债权人公告(满 45 天),并办理税务注销,方可再登录商 事主体登记注册系统办理"一般注销"登记业务。(注:需由法定代表人的个人 账号发布公告;只有公司解散需要发布解散公示,其他类别经营主体不需要发布 解散公示;如果已经在登记机关进行清算组备案,无需办理公告)。操作流程如  $\top$ :

#### (一)办理解散公示、清算组备案公告和债权人公告

登录系统。1)、登录深圳市市场监督管理局官网,点击"企业注销一窗通"; ②、进入"企业注销一窗通平台"导航页面,找到"清算组备案公告和债权人公 告"入口,点击"立即办理",进入"广东政务服务网"的登录页面;③、您可 选择使用账号、密码登录(无账号的,请先注册账号),或用微信扫描"粤省事" 小程序码后进行公安部门的人脸识别程序登录。(注:详细操作步骤请参照第一 节"办理入口")

或者登录之后,通过点击"我要申请",找到"营业执照作废声明、清算组 备案公告、债权人公告、集团成员公示",点击在线办理进入。

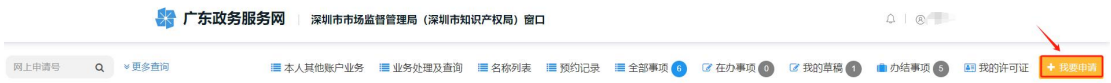

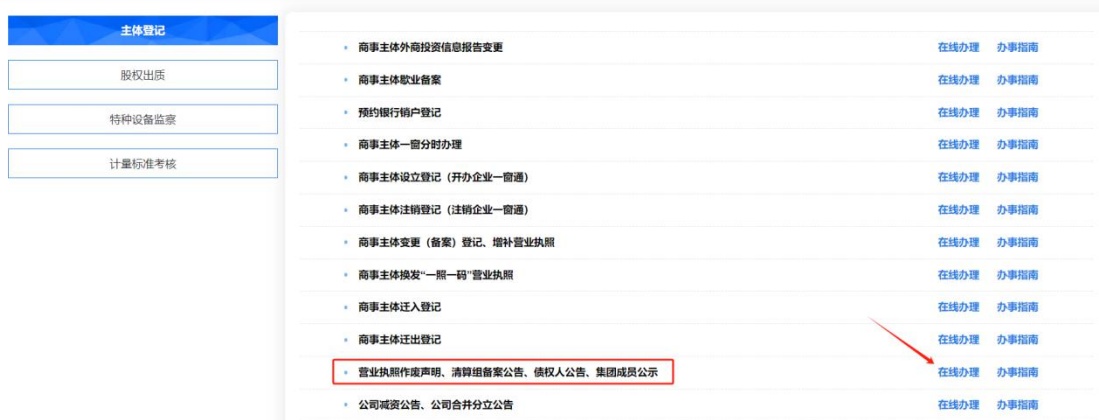

## 第一步:办理解散公示

1. 进入申请页面后,点击"解散公示",填写统一社会信用代码与企业名 称,输入验证码后点击登录。

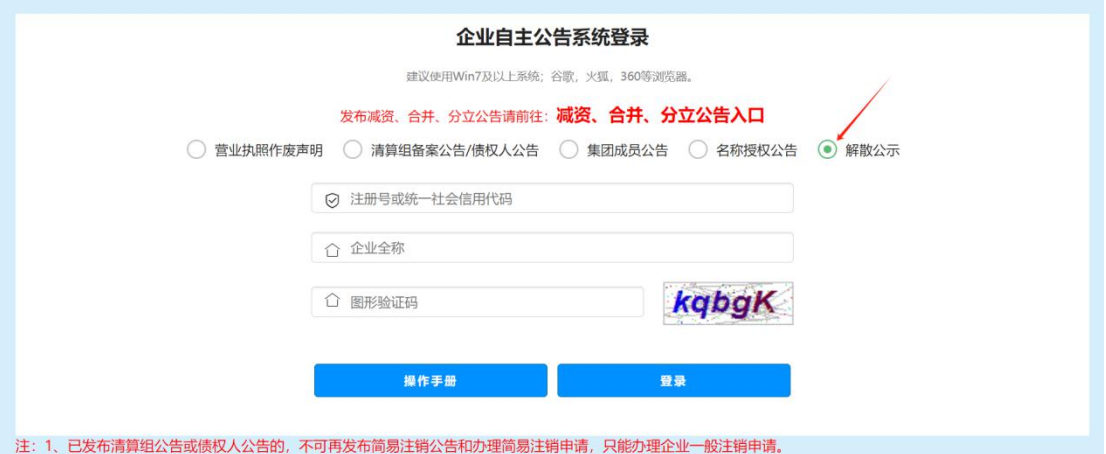

2.进入申请页面后,发布解散公示,点击"添加解散公示"。

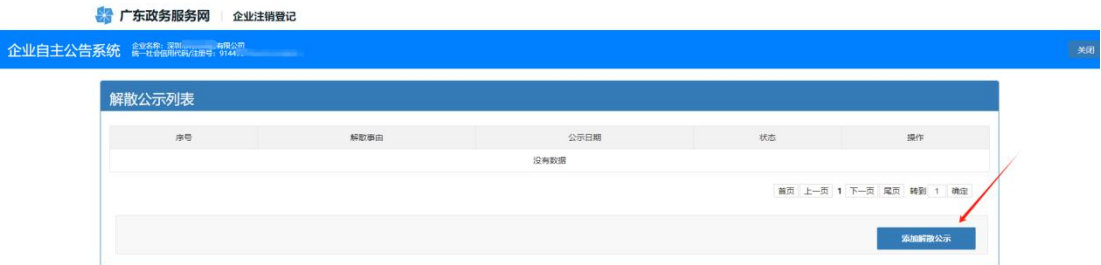

3.进入解散公示页面后,选择"解散事由",根据选择的解散事由,补充 "解散事由补充内容",点击"预览"。

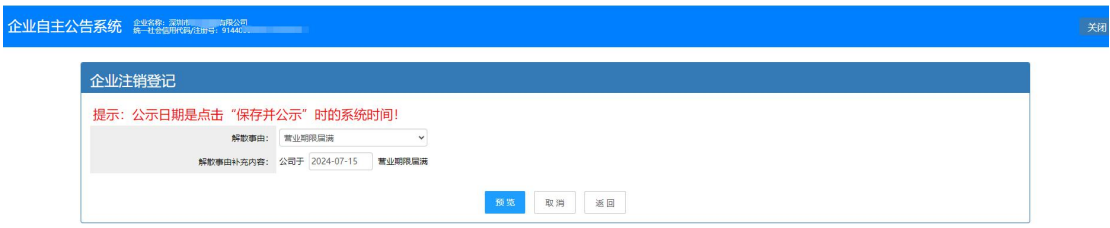

4.点击"保存",页面返回到解散公示列表,可重新编辑或者删除。

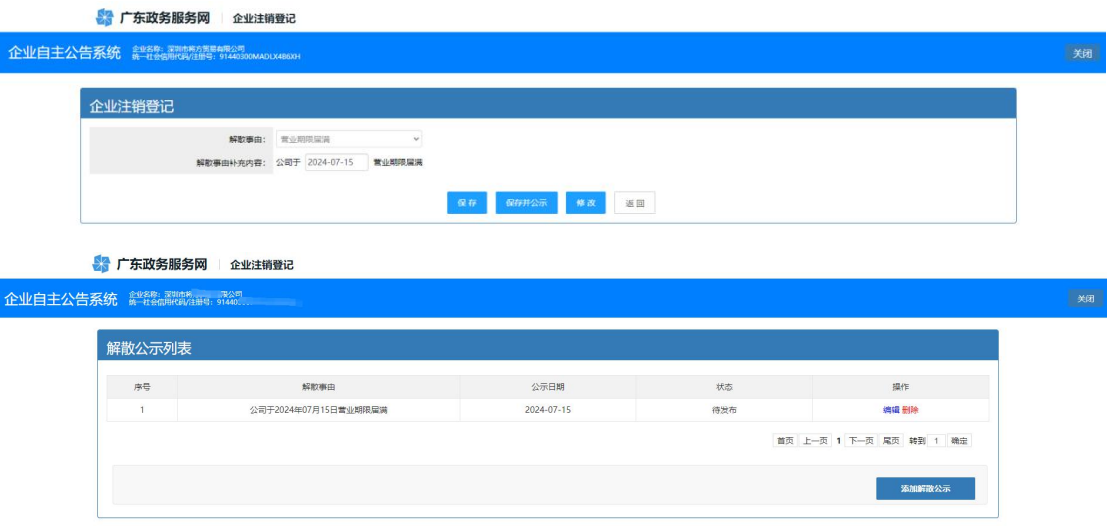

5.点击保存并公示,发布解散公示信息。公示之后不可以修改,只能撤销。

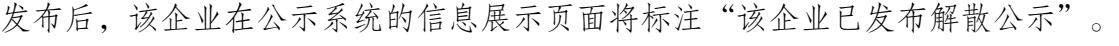

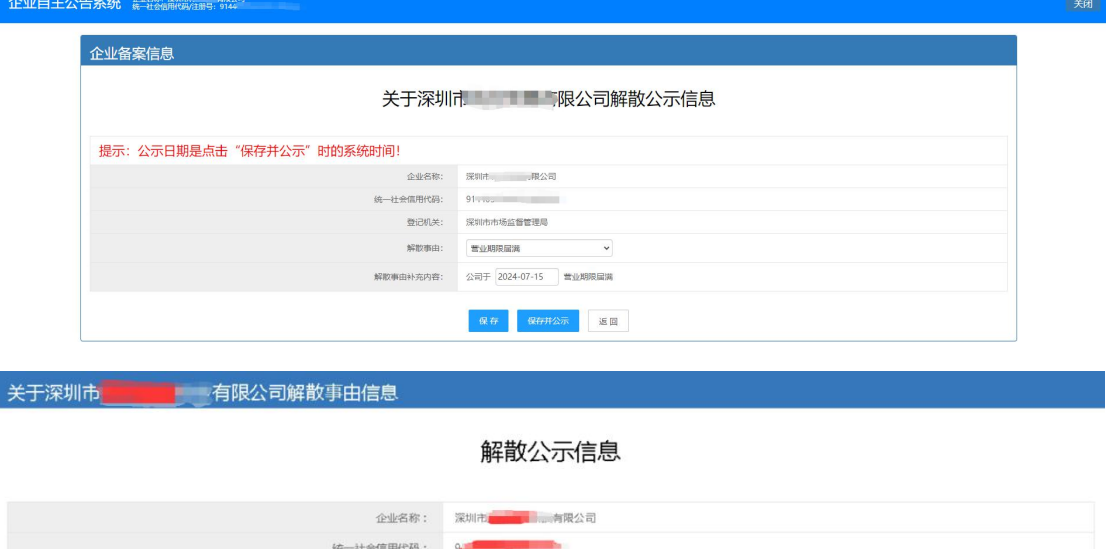

登记机关: 深圳市市场监督管理局

公示日期: 2024年07月15日

解散事由: 公司于2024年07月16日出现规章规定的其他解散事由

## 第二步:办理清算组备案公告和债权人公告

1.进入申请页面后,点击"清算组备案公告/债权人公告",填写统一社会 信用代码与企业名称,输入验证码后点击登录。

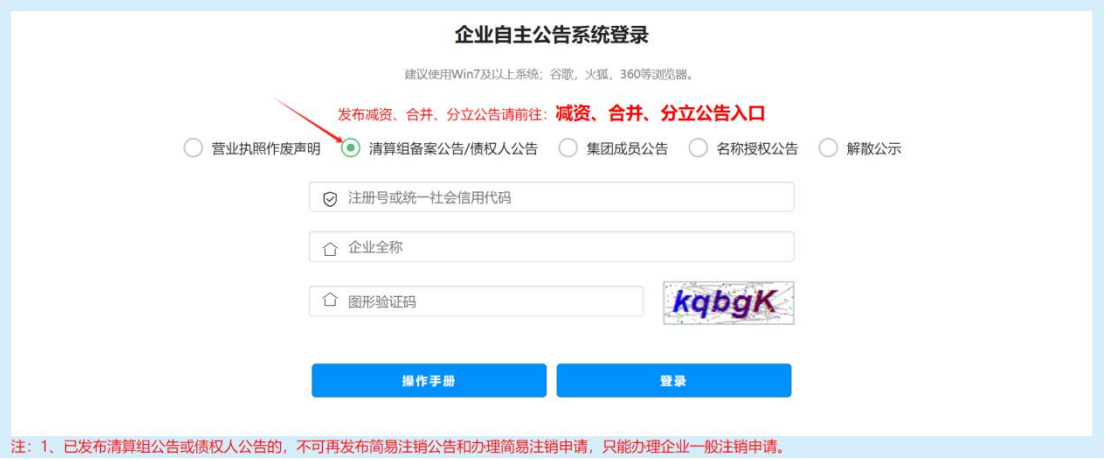

2.进入申请页面后,发布清算组备案公告,点击"添加清算组备案公告"。

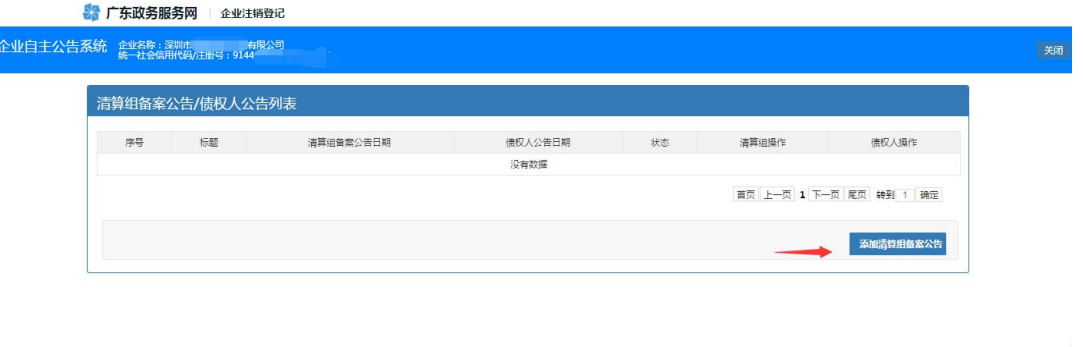

3.进入清算组页面,选择清算组成立日期,注销原因,清算组办公地址, 清算组联系电话。

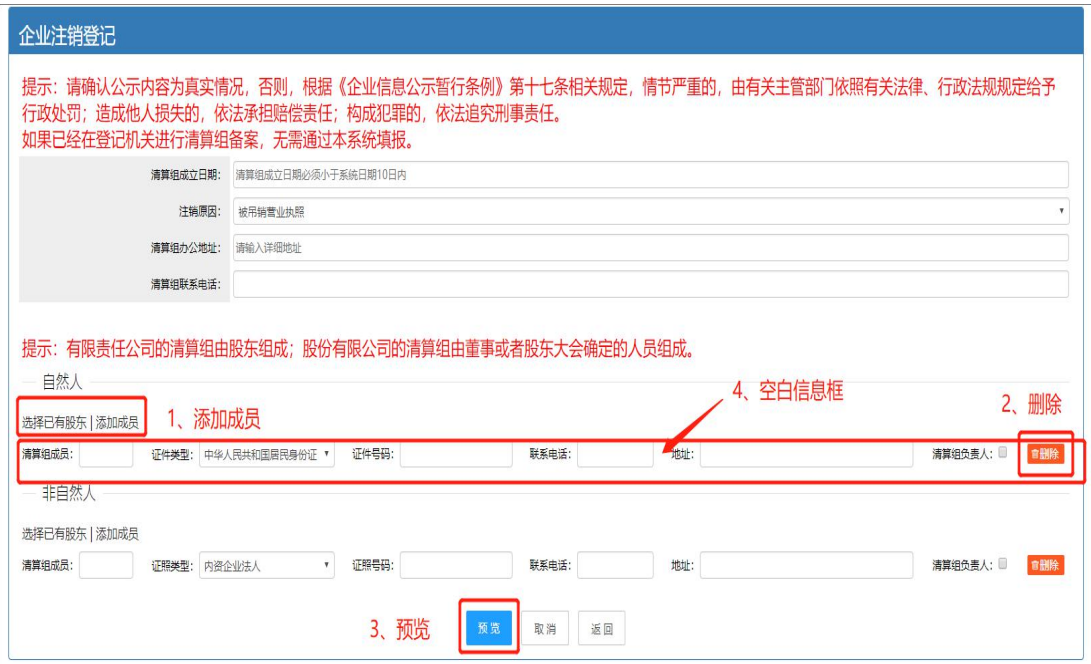

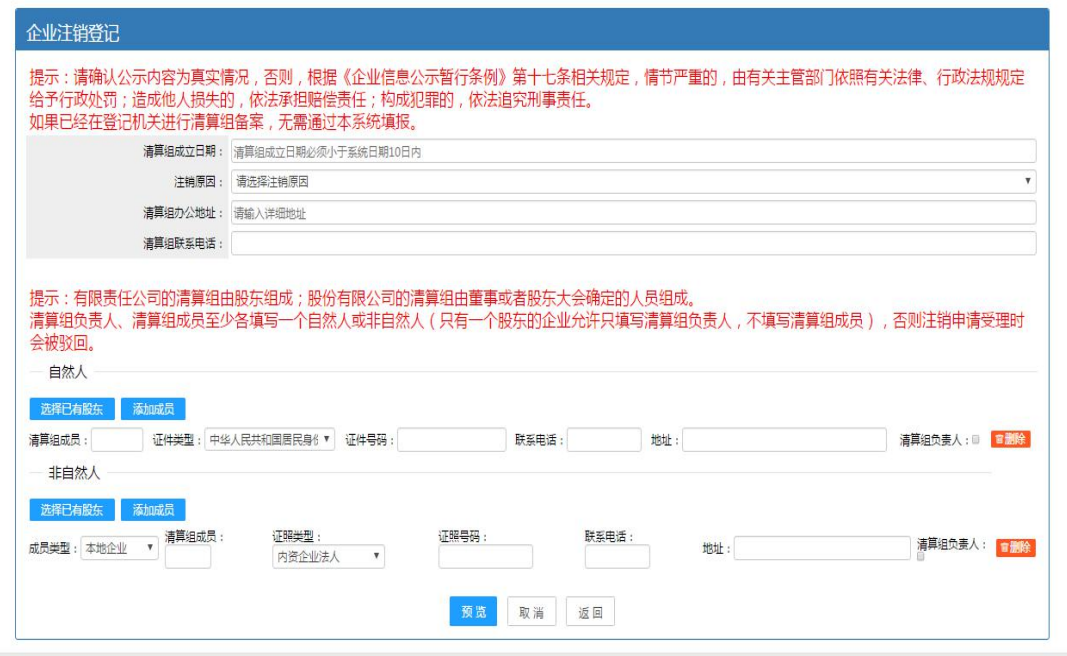

4.填写相关清算组成员信息。红框 1 中,点击"选择已有股东"会弹出公 司的股东,确认选择后即可自动填充到自然人或者非自然人中;点击"添加成员", 会新增一空白信息框;点击红框 2"删除"按钮可以删除成员信息。

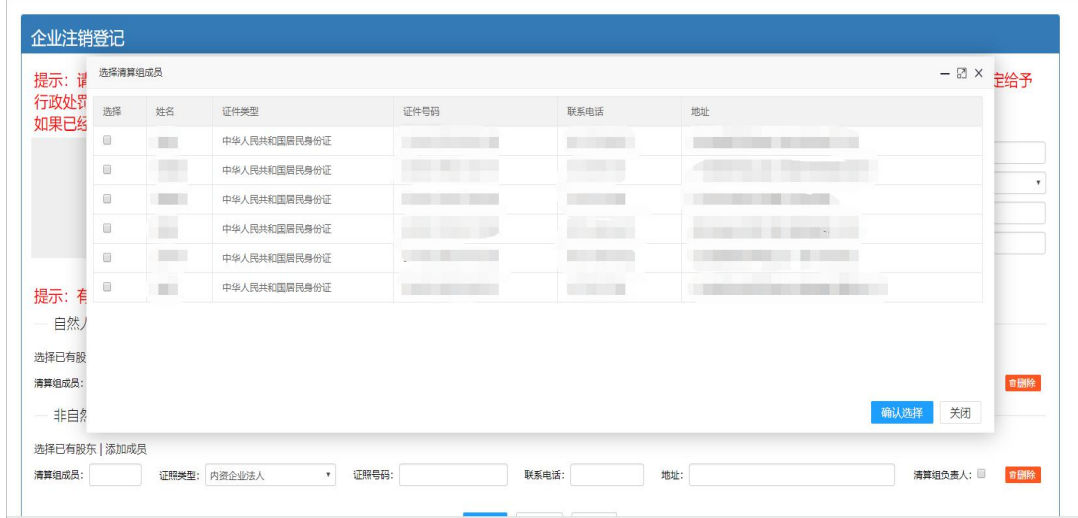

注意事项:清算组负责人、清算组成员至少各填写一个自然人或非自然人(只 有一个股东的企业允许只填写清算组负责人,不填写清算组成员),否则注销申 请受理时会被驳回。

5. 如果信息有误可以点击"修改";点击"保存"按钮,保存公告信息。 信息可以公告列表中"编辑";点击"保存并公示"按钮,公告信息将会公示。

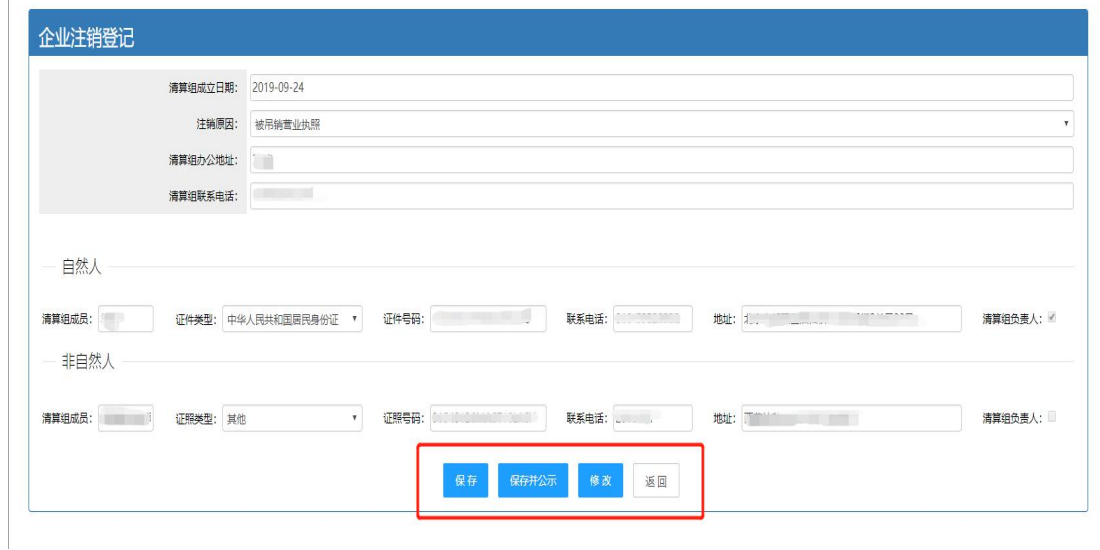

6.清算组备案公告公示后,可在系统页面查询,如信息有误,可修改重新 "保存并公示"或撤销。

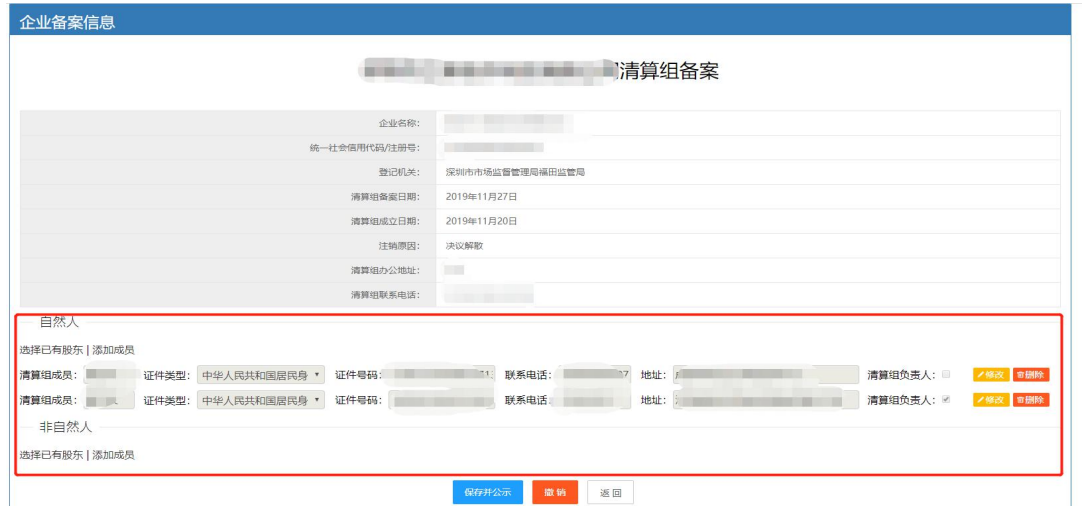

7.办理债权人公告。"确认备案"清算组备案公告后,系统将会跳转到填

写债权人公告信息界面。填写完成相关信息,点击"预览"按钮,预览公告信息。

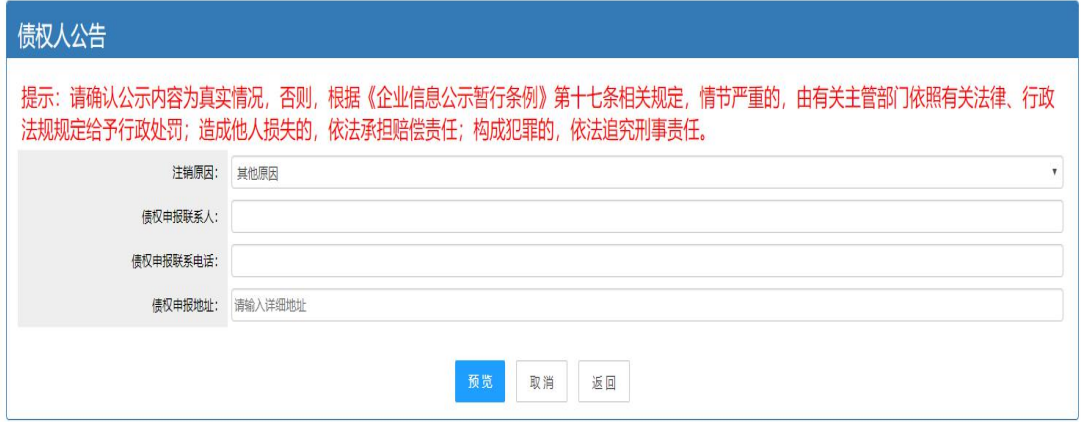

8.保存/保存并公示公告。

如果信息有误可以点击"修改";点击"保存"按钮,保存公告信息,之后 信息可以在公告列表中"编辑";点击"保存并公示"按钮,公告信息将会公示, 公示后的公告信息不可修改。(注:如果列表中存在"已公示"公告,不能再添 加或公示公告)

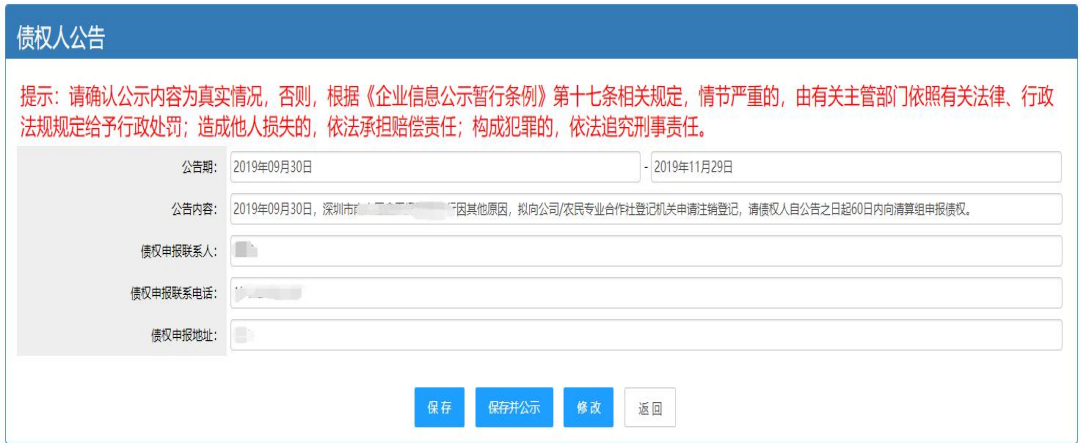

9.清算组备案公告、债权人公告发布成功后,公告信息将同步到国家企业 信用信息公示平台,可到该公示平台上查看公告情况。

#### (二)税务注销

办理注销登记前,请先办理"税务注销",可登录深圳市市场监督管理局官 网,点击"企业注销一窗通"。进入"企业注销一窗通平台"导航页面,找到"税 务注销"入口,点击"立即办理"。办理详情可咨询税务部门 12366。(注:详 细操作步骤请参照第一节"办理入口"-- "PC 端官网入口")

#### (三)一般注销登记流程

发布清算组备案信息公告和债权人公告满 45 天后,并已办理税务注销,可 申请一般注销登记,操作流程如下:

1.登录系统。①、登录深圳市市场监督管理局官网,点击"企业注销一窗 通";②、进入"企业注销一窗通平台"导航页面,找到"执照注销"入口,点 击"立即办理",进入"广东政务服务网"的登录页面;③、您可选择使用账号、 密码登录(无账号的,请先注册账号),或用微信扫描"粤省事"小程序码后进 行公安部门的人脸识别程序登录。(注:详细操作步骤请参照第一节"办理入口")

2.进入申请页面,注销类型选择【一般注销】,填写"统一社会信用代码 /注册号、企业名称、法人证件号码、验证码",点击"涉税情况查询"查看纳 税人未办结涉税事宜, "下一步"。

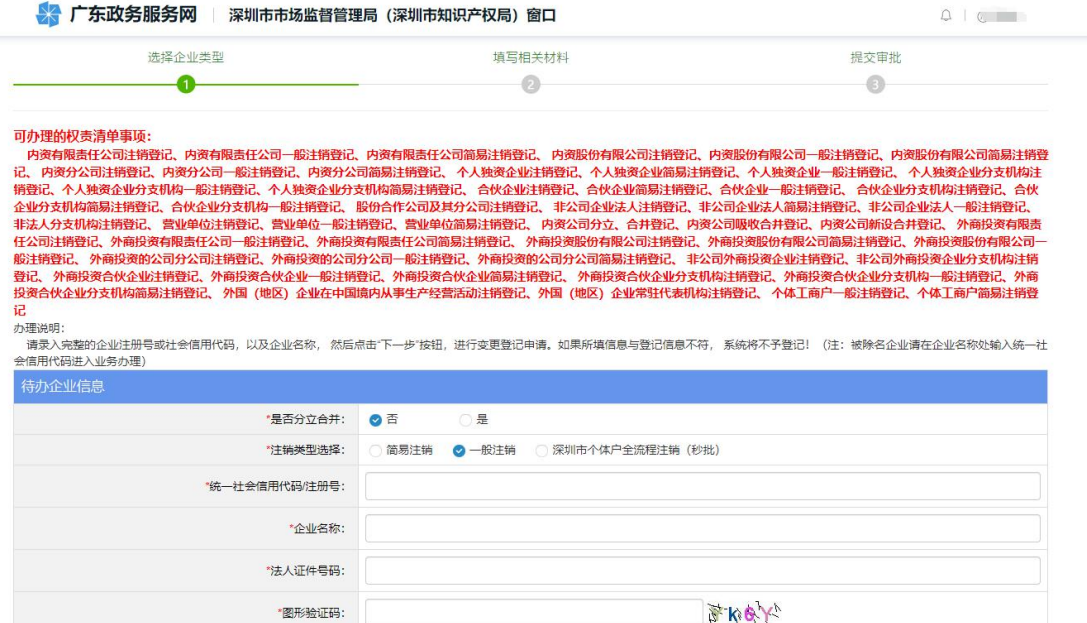

说明:①未开业、无债权债务的内资有限责任公司及其分公司、非上市股份有限公司及其分公司、 合伙企业及其分支机构、个人独资企业及其分支机构、非公司企业法人、营业单位、 外商投资企业及<br>其分支机构(涉及国家规定实施世入特别管理措施的除外)、 外商投资合伙企业及其分支机构(涉及国家规定实施准入特别管理措施的除外)、农民专业合作社及其分支机构、个体工商户, 可以申请<br>②人民法院教定强制清算或者人民法院裁定宣告破产的企业,请选择申请一般注销。<br>③为理

下一步 公告详情 涉税情况查询

## 3.进入公司注销页面后,可以查看公司的基本信息。

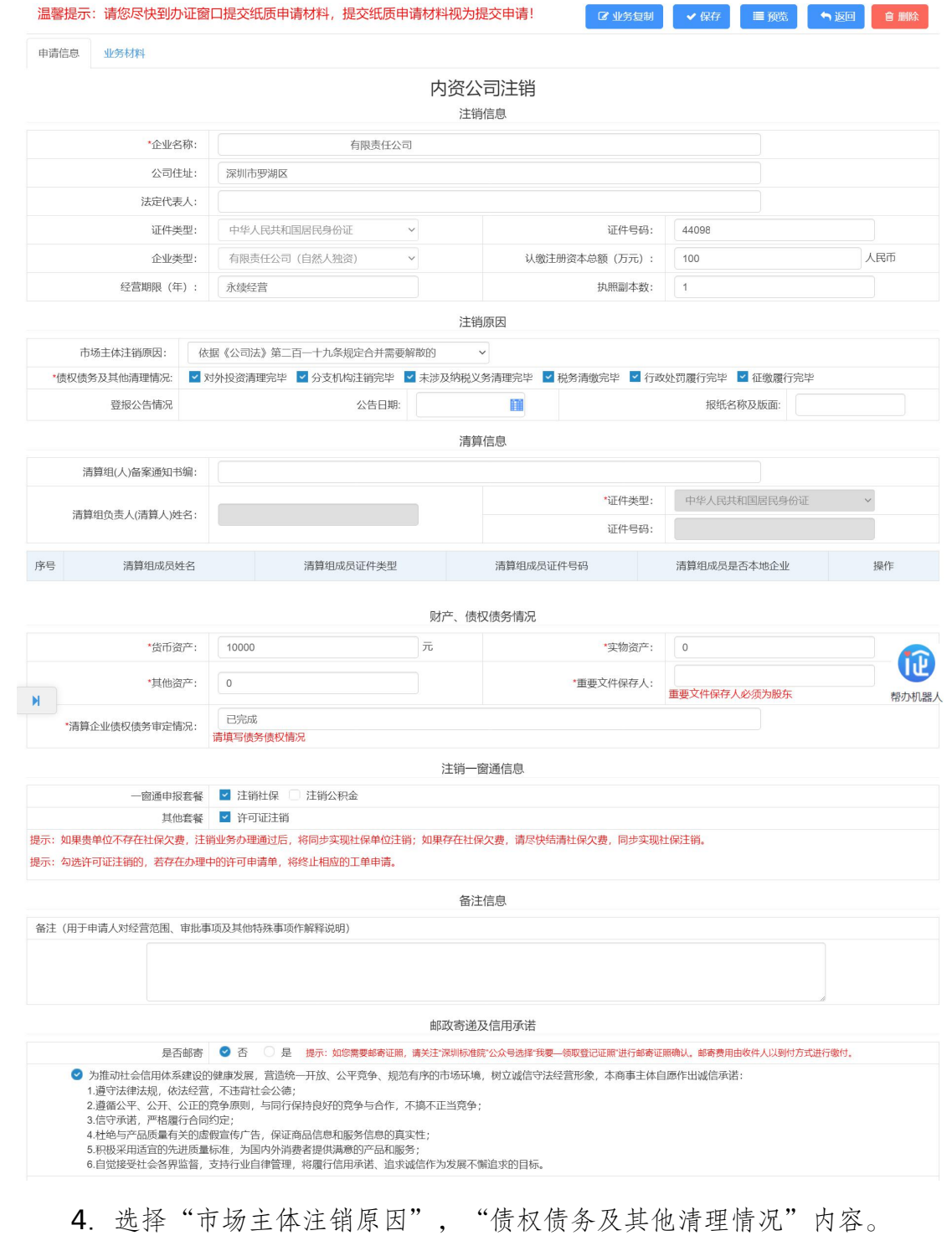

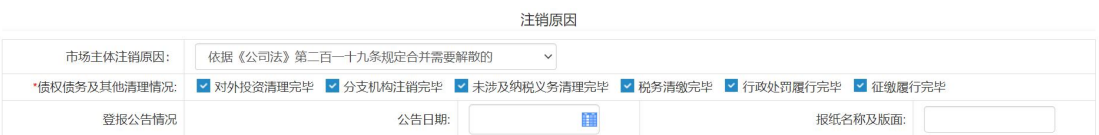

5.填写"财产、债权债务情况"。

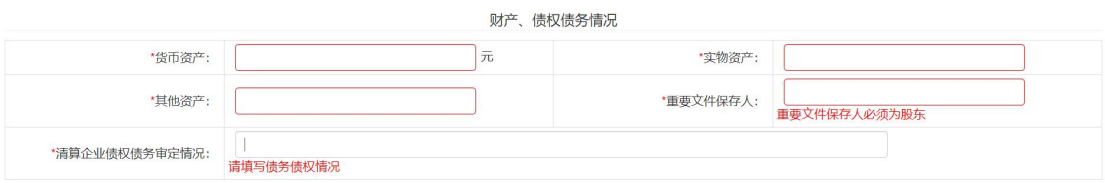

6."注销一窗通信息",可选择"注销社保"、"注销公积金"、"许可

证注销"。

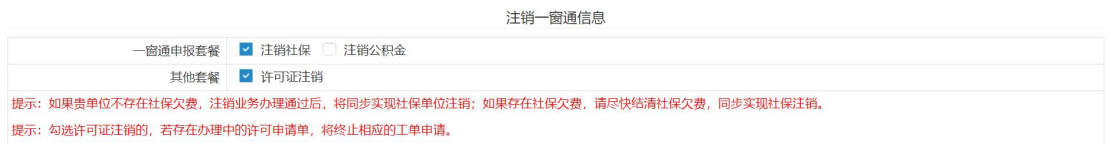

提示:如果贵单位不存在社保欠费,注销业务办理通过后,将同步实现社保单位注销; 如果存在社保欠费,请尽快结清社保欠费,同步实现社保注销。

提示:勾选许可证注销的,若存在办理中的许可申请单,将终止相应的工单申请。

7.邮政寄递及信用承诺,自行选择是否邮寄,邮寄选择"是",否则选择 "否"。

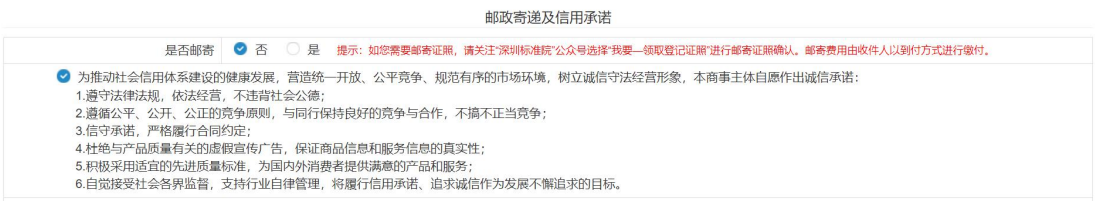

8.点击"进入提交页面"按钮,进入实名认证环节。

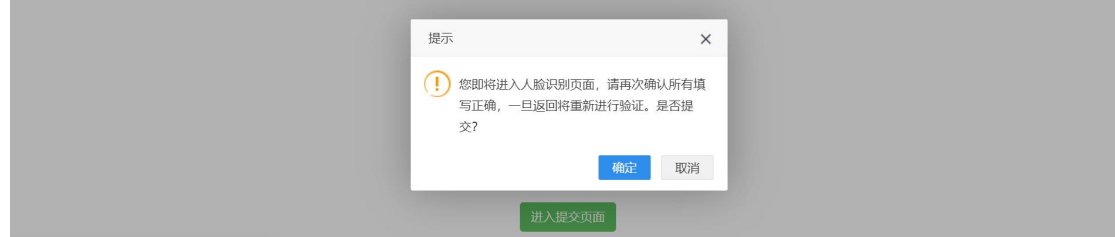

9.点击"实名认证",页面会跳出相应的名认证二维码,请使用微信客户

#### 端扫描二维码,按照步骤提示进行实名认证。

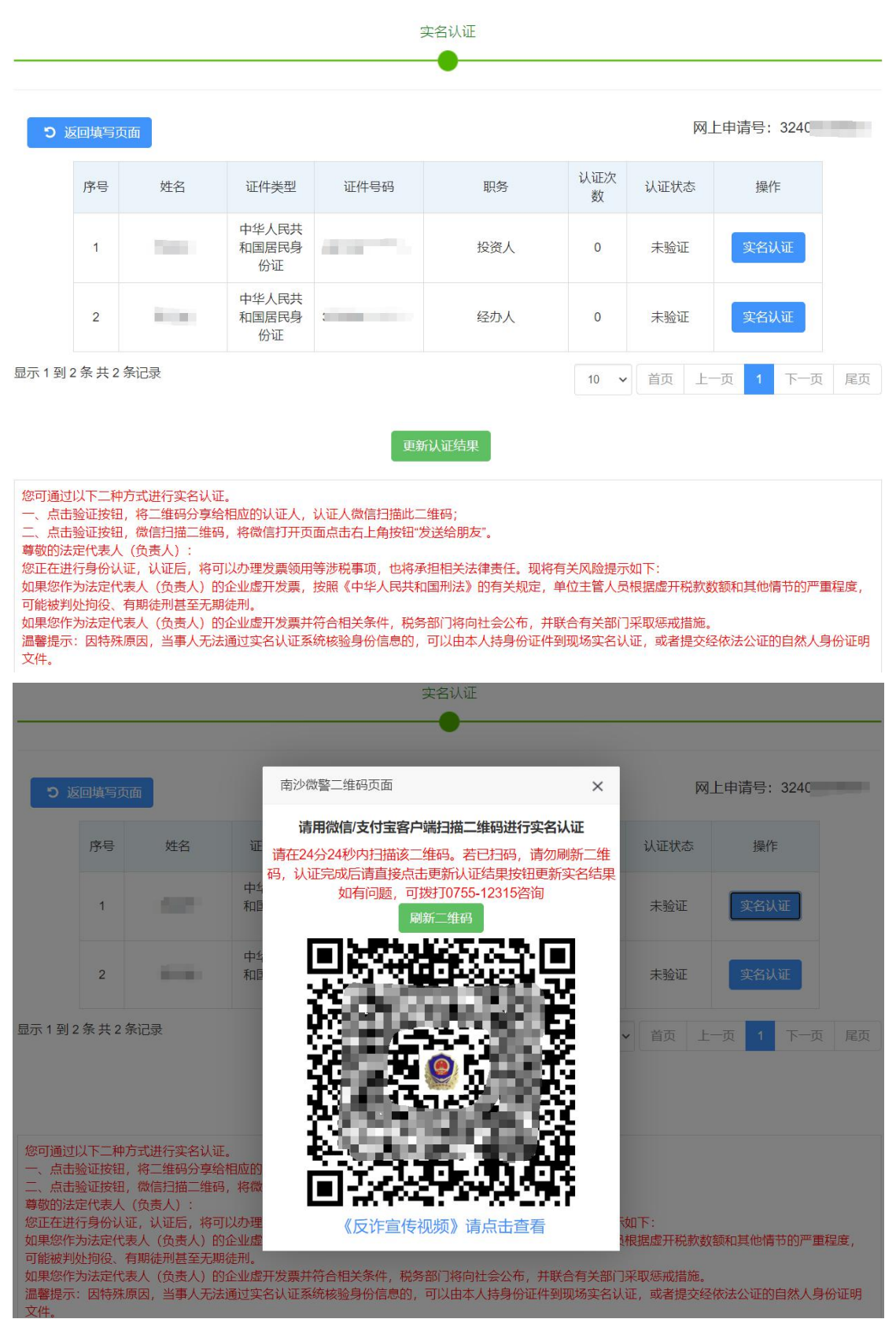

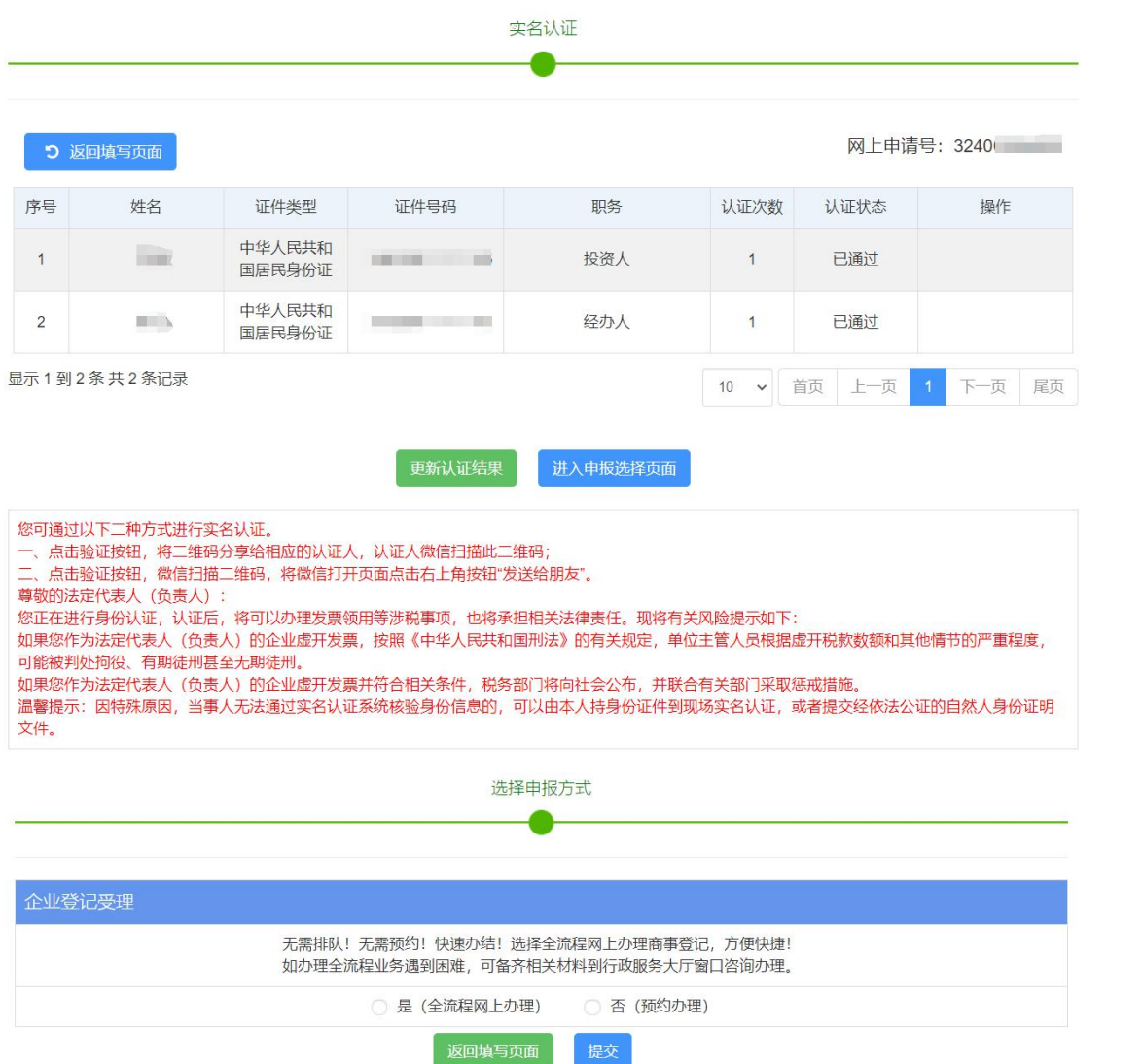

### 二、简易注销

简易注销适用于符合简易注销条件的企业,系统有五大亮点:一是支持企业 通过国家企业信用信息公示系统免费发布简易注销公告,公示全体投 资人承诺 书。二是简易注销登记时企业不再提交《备案通知书》、报纸样张等材 料。三 是大幅缩短注销公告时间,将注销公告时间由原来的 45 天缩短至 20 天(自然 日)。四是扩大简易注销适用范围,将未开展经营活动、无债权债务的非上市 股 份有限公司、各类企业分支机构,也纳入简易注销登记程序。 五是对提出简易 注销且未办理过涉税事宜,或者办理过涉税事宜但未领取发票、无欠税(滞纳 金) 及罚款的企业,税务部门直接将清税免办信息反馈到"一窗通"系统,企业无 需到税务部门办理清税手续,让企业更好地享受改革的红利。

请先办理简易注销公告(注:需由法定代表人的个人账号发布简易公告), 发布简易注销公告达到 20 天(自然日)后方可再登录商事主体登记注册系统办 理"简易注销"业务。操作流程如下:

#### (一)办理简易注销公告

1.登录系统。①、登录深圳市市场监督管理局官网,点击"企业注销一窗 通";②、进入"企业注销一窗通平台"导航页面,找到"发布注销公告"入口, 点击"立即办理",进入"广东政务服务网"的登录页面;③、您可选择使用账 号、密码登录(无账号的,请先注册账号),或用微信扫描"粤省事"小程序码 后进行公安部门的人脸识别程序登录。(注:详细操作步骤请参照第一节"办理 入口")

2.进入申请页面,注销类型选择【简易注销】,阅读简易注销办理须知。

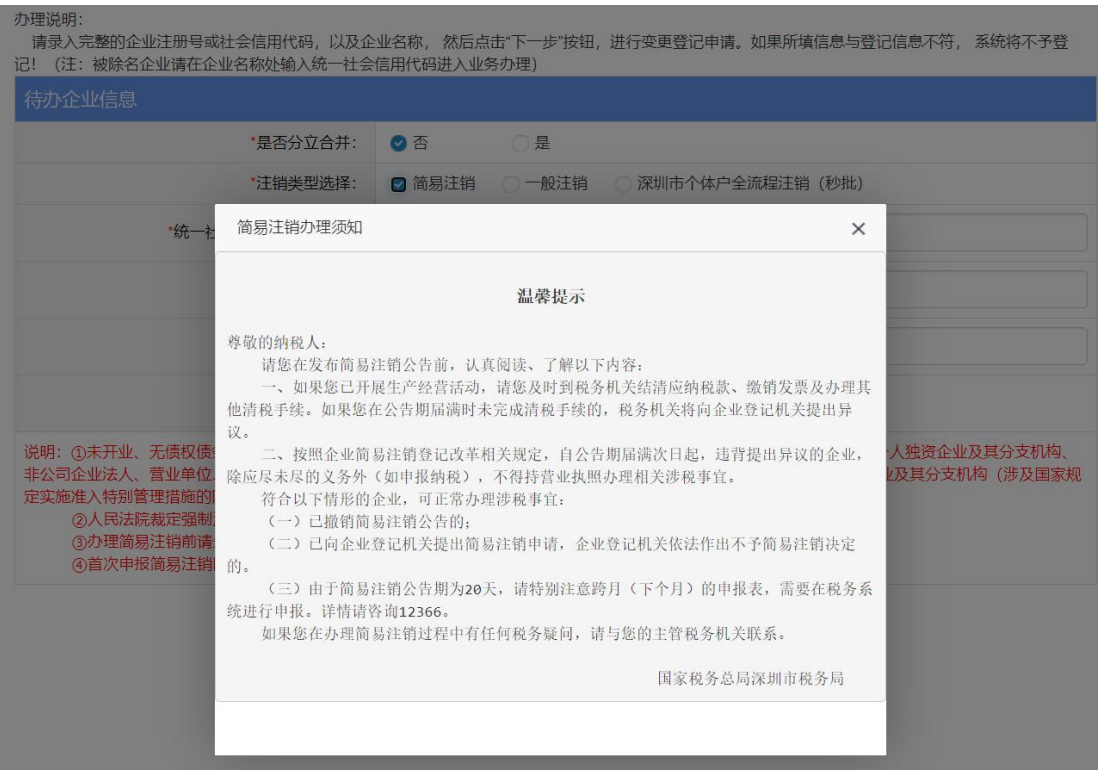

3. 填写"统一社会信用代码/注册号、企业名称、法人证件号码、验证码", 点击"下一步","确定"进入系统发布简易注销公告。

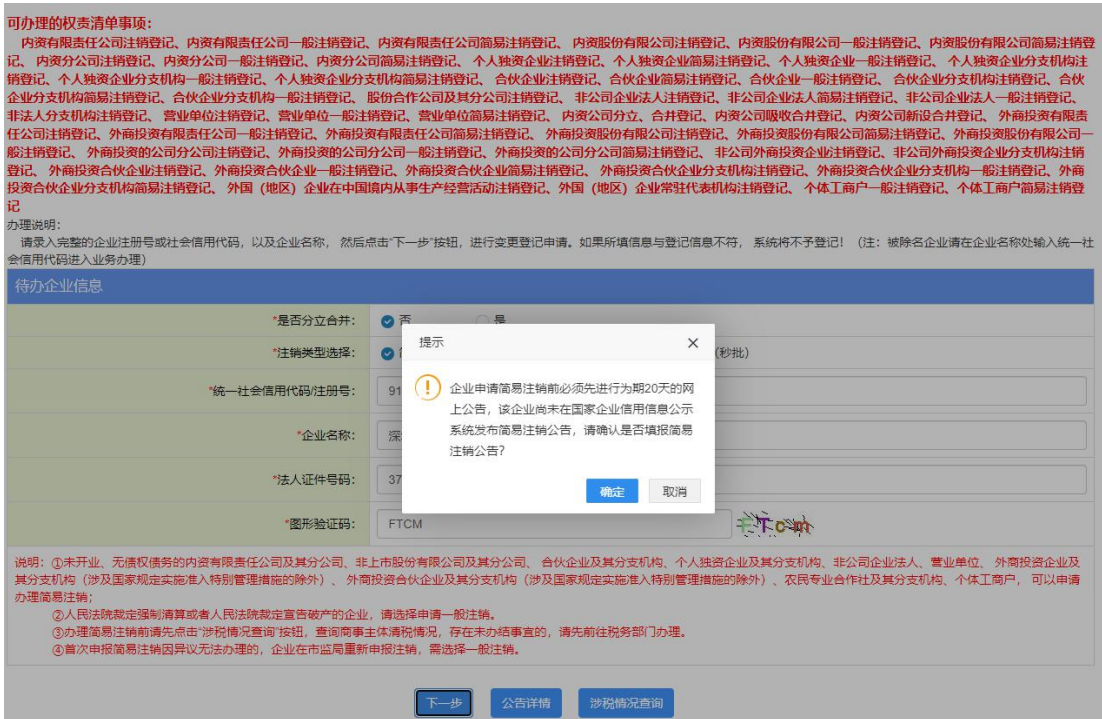

.确认简易注销符合条件,点击"确认"。

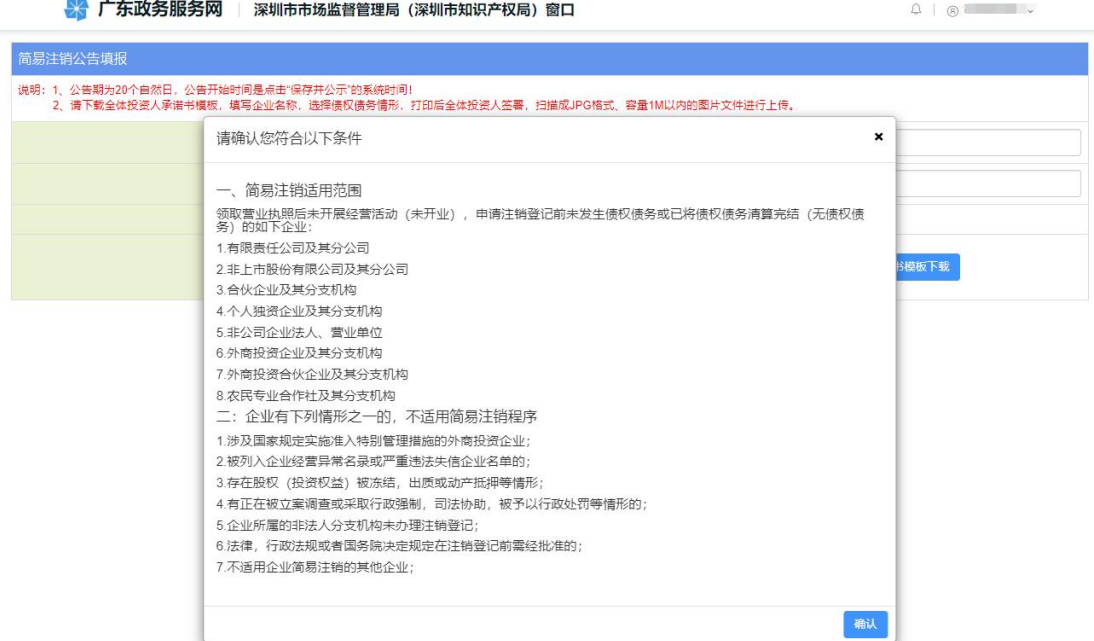

.点击"全体投资人承诺书模板下载"。

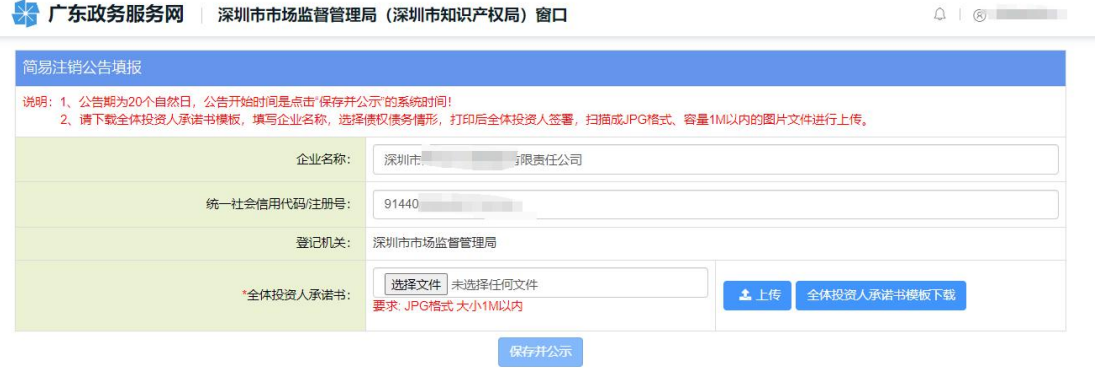

.请下载全体投资人承诺书模板,填写企业名称,选择债权债务情形,打 印后全体投资人签署,扫描成 JPG 格式、容量 1M 以内的图片文件进行上传。

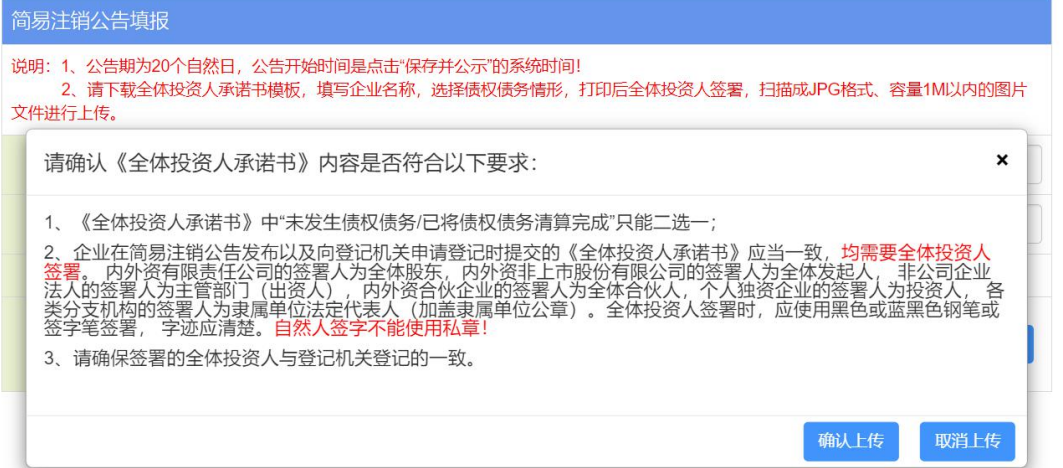

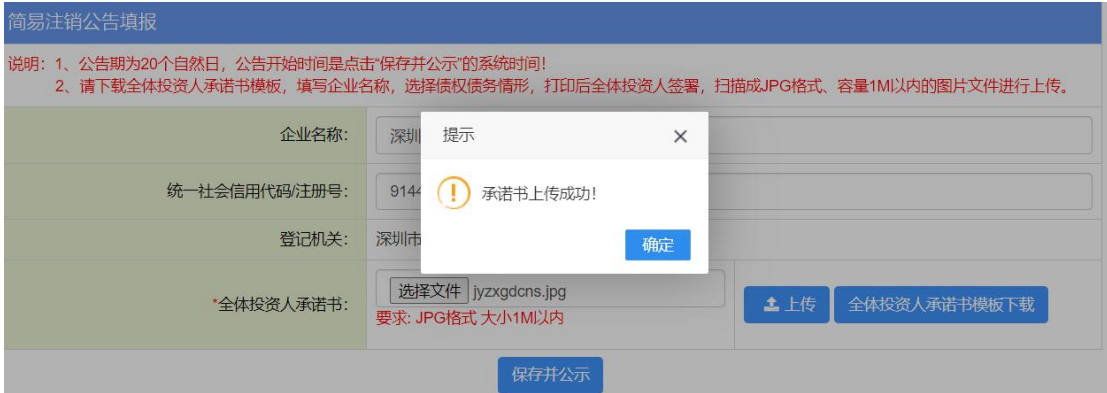

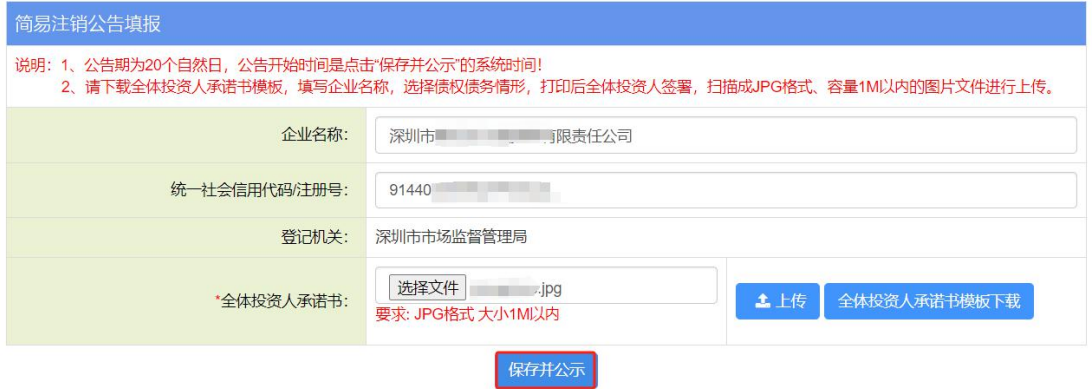

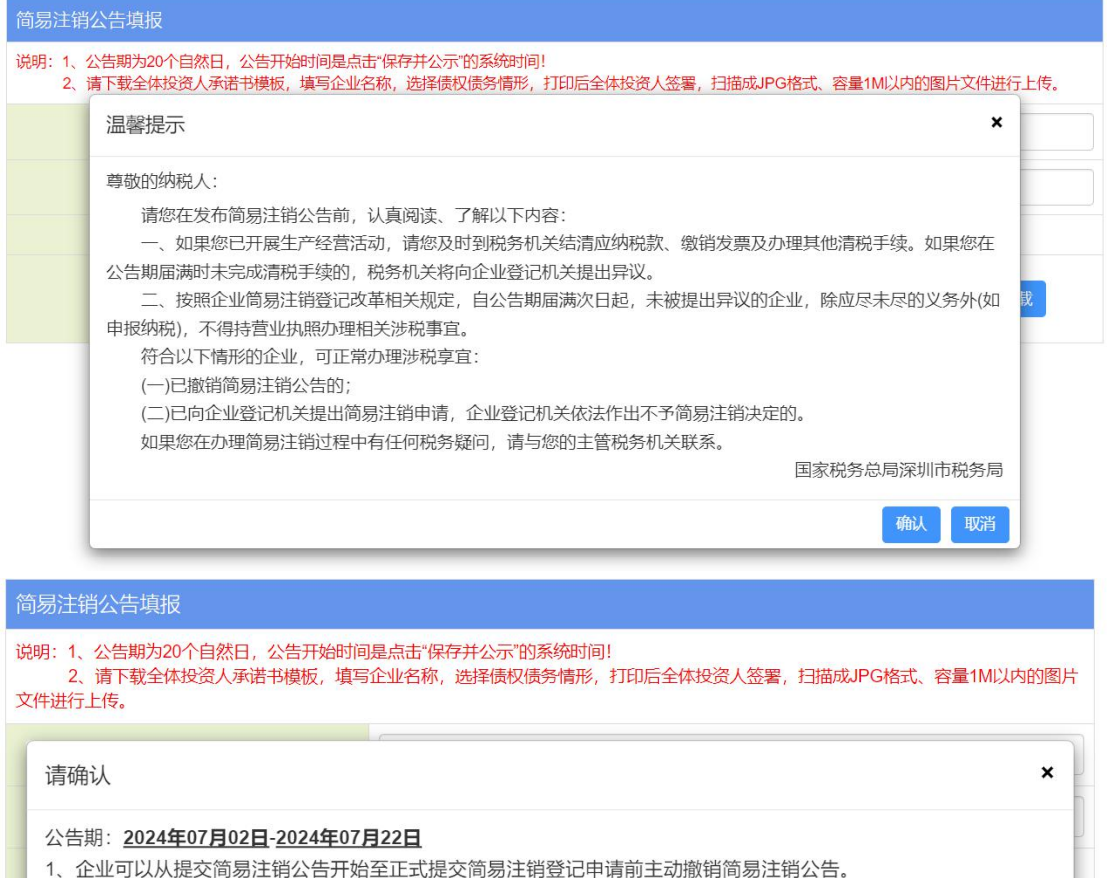

- 2、公告期满后方可向原登记机关提交申请办理简易注销登记手续。
- 3、简易注销公告一旦发布, 则无法再做修改!

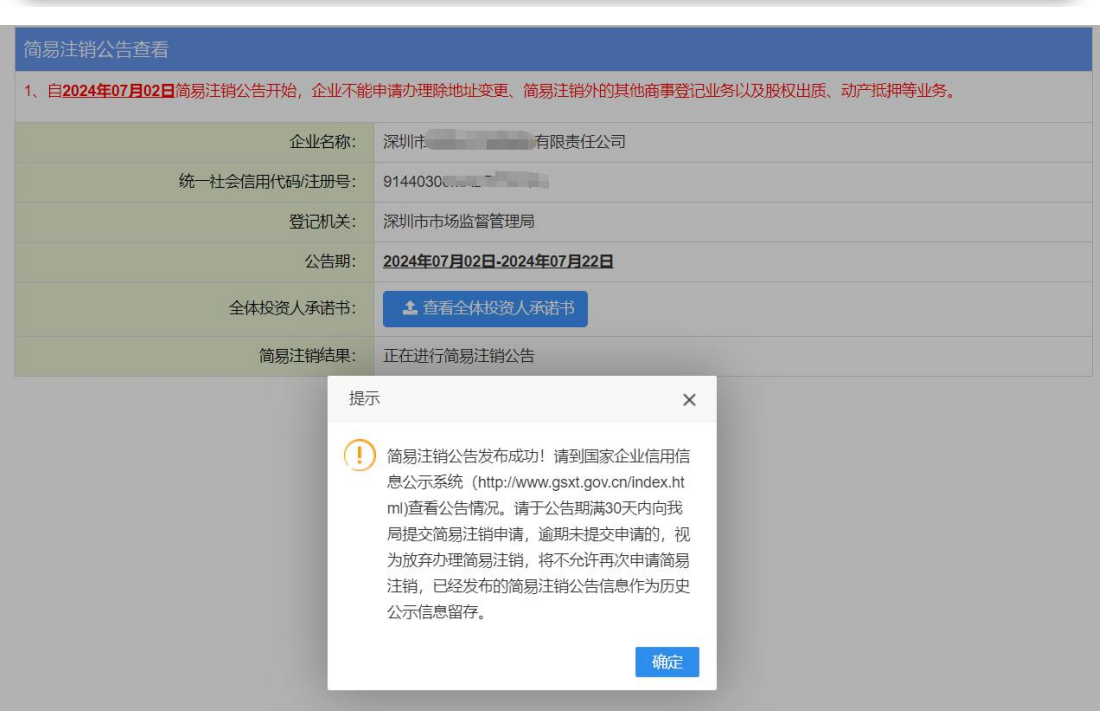

确认发布

取消发布

7.简易注销公告发布成功后,公告信息将同步到国家企业信用信息公示平

台,可到该公示平台上查看公告情况。

#### (二)办理简易注销登记

简易公告满 20 天后,办理简易注销前请先点击"涉税情况查询"按钮,查 询商事主体清税情况,符合登记的可申请简易注销登记,操作流程如下:

1.登录系统。①、登录深圳市市场监督管理局官网,点击"企业注销一窗 通";②、进入"企业注销一窗通平台"导航页面,找到"办理注销手续"入口, 点击"立即办理",进入"广东政务服务网"的登录页面;③、您可选择使用账 号、密码登录(无账号的,请先注册账号),或用微信扫描"粤省事"小程序码 后进行公安部门的人脸识别程序登录。(注:详细操作步骤请参照第一节"办理 入口")

2.进入申请页面,注销类型选择【简易注销】,阅读简易注销办理须知。

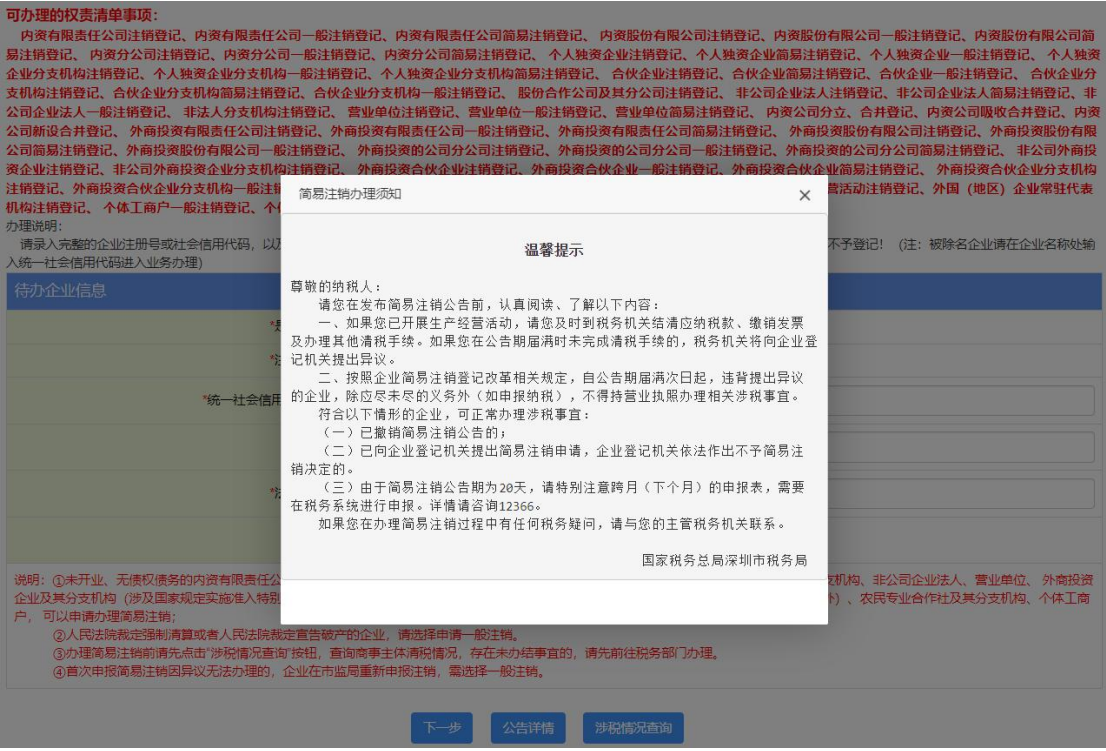

3. 填写"统一社会信用代码/注册号、企业名称、法人证件号码、验证码",

点击"涉税情况查询"查看纳税人未办结涉税事宜,点击"下一步"进入系统。

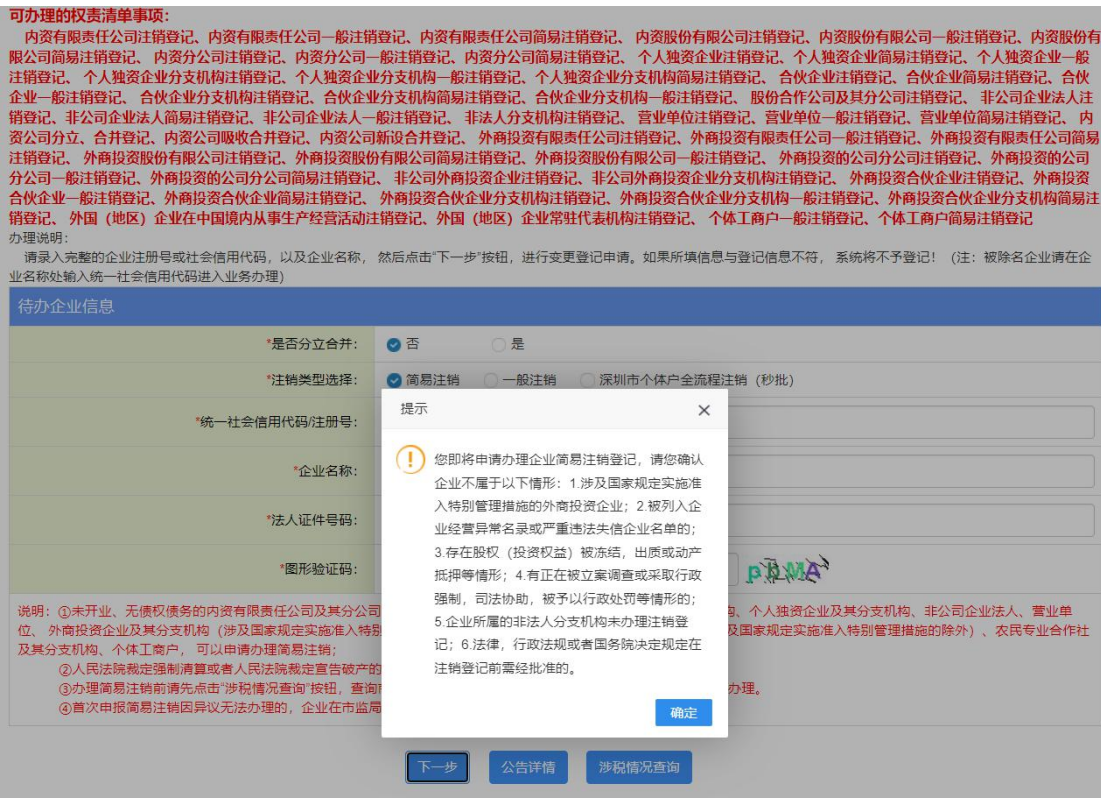

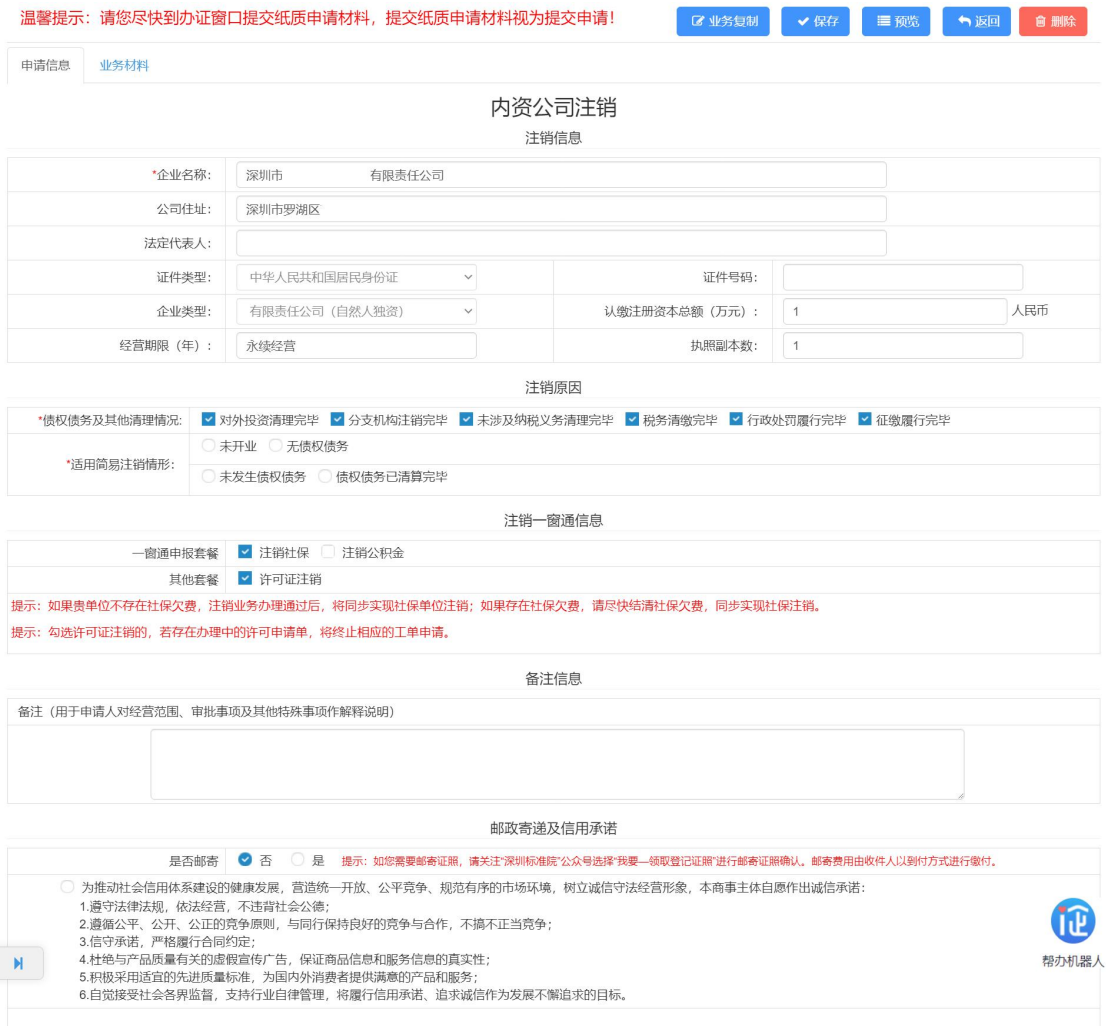

追擊坦宗:清你尺烛到办证密口坦态纸质由清材料 坦态纸质由清材料如为坦态由清!

**WARD ALL AND THE** 

4."注销原因"根据实际情况自行选择"债权债务及其他清理情况"、"适 用简易注销情形"事项。

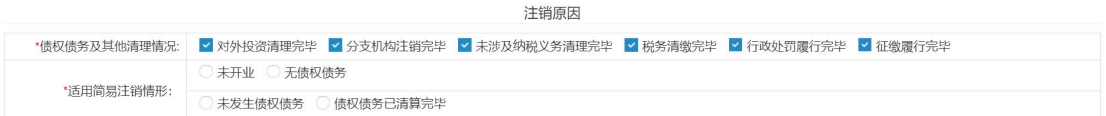

5."注销一窗通信息"选择"注销社保"、"注销公积金"、"许可证注

销",同时注销勾选。

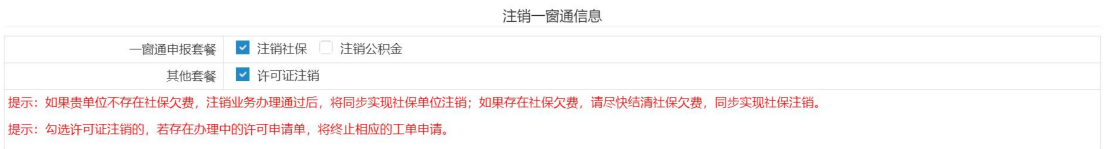

提示:如果贵单位不存在社保欠费,注销业务办理通过后,将同步实现社保单位注销;

如果存在社保欠费,请尽快结清社保欠费,同步实现社保注销。

提示:勾选许可证注销的,若存在办理中的许可申请单,将终止相应的工单申请。

6.邮政寄递及信用承诺,如果选择不邮寄,请在收到领取短信后,及时到 所属区域行政服务大厅领取,一个月内未领取的,将按照相关管理规定处理。(如 申请了发票和税控设备,领证人为法定代表人或经授权的财务负责人(领证时须 提交法定代表人授权委托书);如未申请,领证人为企业法定代表人或业务经办 人。)

邮政客递及信田承诺

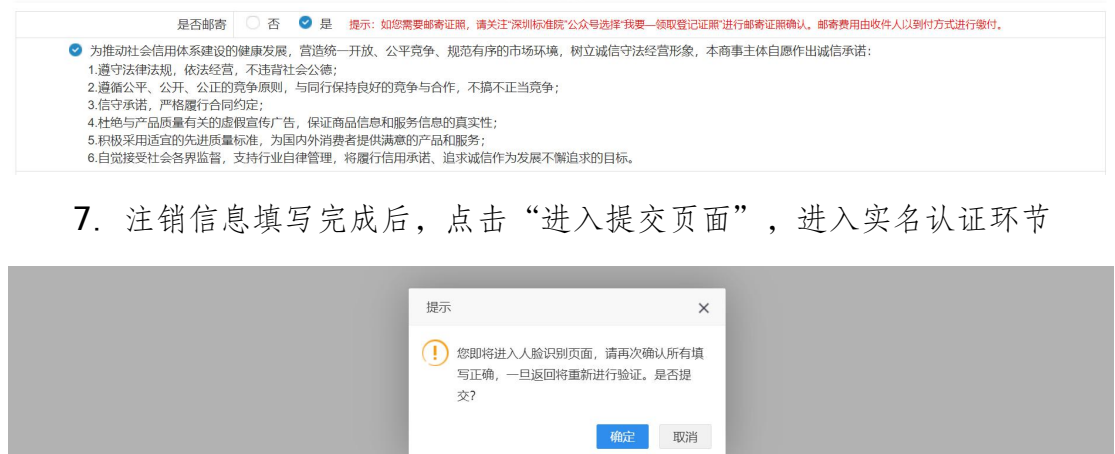

8.点击"实名认证",页面会跳出相应的名认证二维码,请使用微信客户 端扫描二维码,按照步骤提示进行实名认证。

实名认证

网上申请号: 3240 5 返回填写页面 认证次 证件类型 证件号码 职务 认证状态 操作 序号 姓名 数 中华人民共 和国居民身 投资人 未验证 **Time**  $\circ$  $\overline{1}$ an an 份证 中华人民共  $\overline{c}$ in an 和国居民身 经办人  $\overline{0}$ 未验证  $\ddot{\phantom{a}}$ 份证 显示1到2条共2条记录  $10$  $\sim$ 首页 上一页 下一页 尾页

您可通过以下二种方式进行实名认证。

一、点击验证按钮,将二维码分享给相应的认证人,认证人微信扫描此二维码;

点击验证按钮, 微信扫描二维码, 将微信打开页面点击右上角按钮"发送给朋友"。

尊敬的法定代表人 (负责人):

您正在进行身份认证,认证后,将可以办理发票领用等涉税事项,也将承担相关法律责任。现将有关风险提示如下:

如果您作为法定代表人(负责人)的企业虚开发票,按照《中华人民共和国刑法》的有关规定,单位主管人员根据虚开税款数额和其他情节的严重程度, 可能被判处拘役、有期徒刑甚至无期徒刑。

如果您作为法定代表人(负责人)的企业虚开发票并符合相关条件,税务部门将向社会公布,并联合有关部门采取惩戒措施。

温馨提示:因特殊原因,当事人无法通过实名认证系统核验身份信息的,可以由本人持身份证件到现场实名认证,或者提交经依法公证的自然人身份证明 文件。

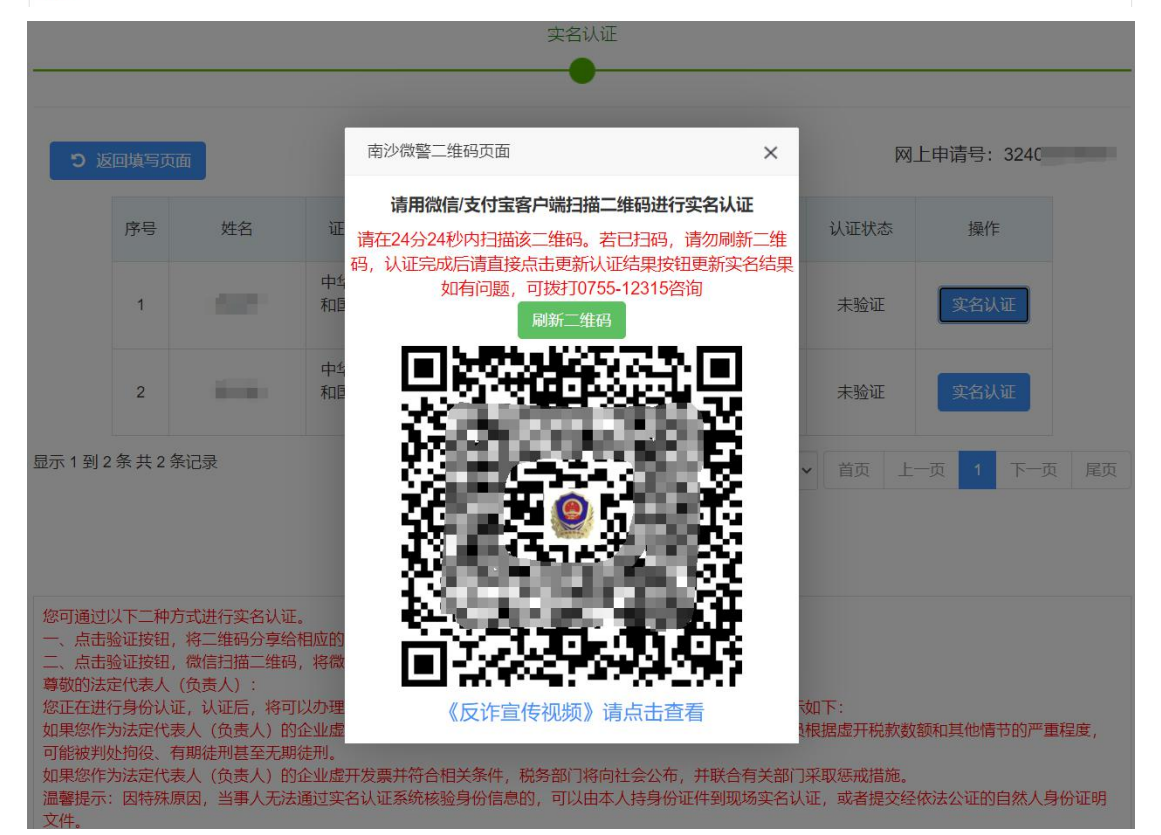

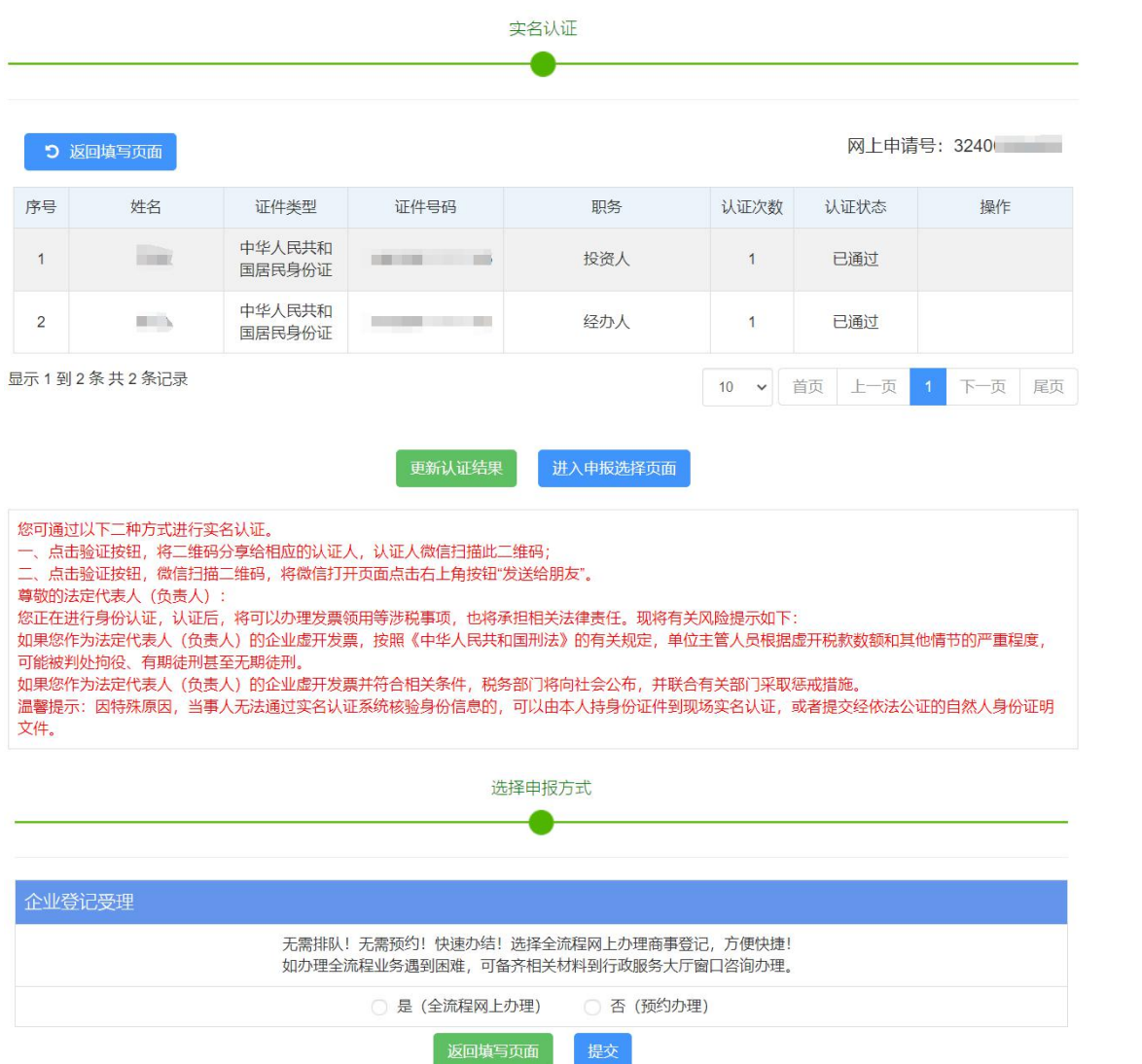

# 第三节 预约银行销户

#### 预约银行销户

您还可以预约银行对公账户销户,操作流程如下:

1.登录系统。①、登录深圳市市场监督管理局官网,点击"企业注销一窗 通";②、进入"企业注销一窗通平台"导航页面,找到"预约银行对公账户销 户"入口,点击"现在预约",进入"广东政务服务网"的登录页面;③、您可 选择使用账号、密码登录(无账号的,请先注册账号),或用微信扫描"粤省事" 小程序码后进行公安部门的人脸识别程序登录。(注:详细操作步骤请参照第一 节"办理入口")

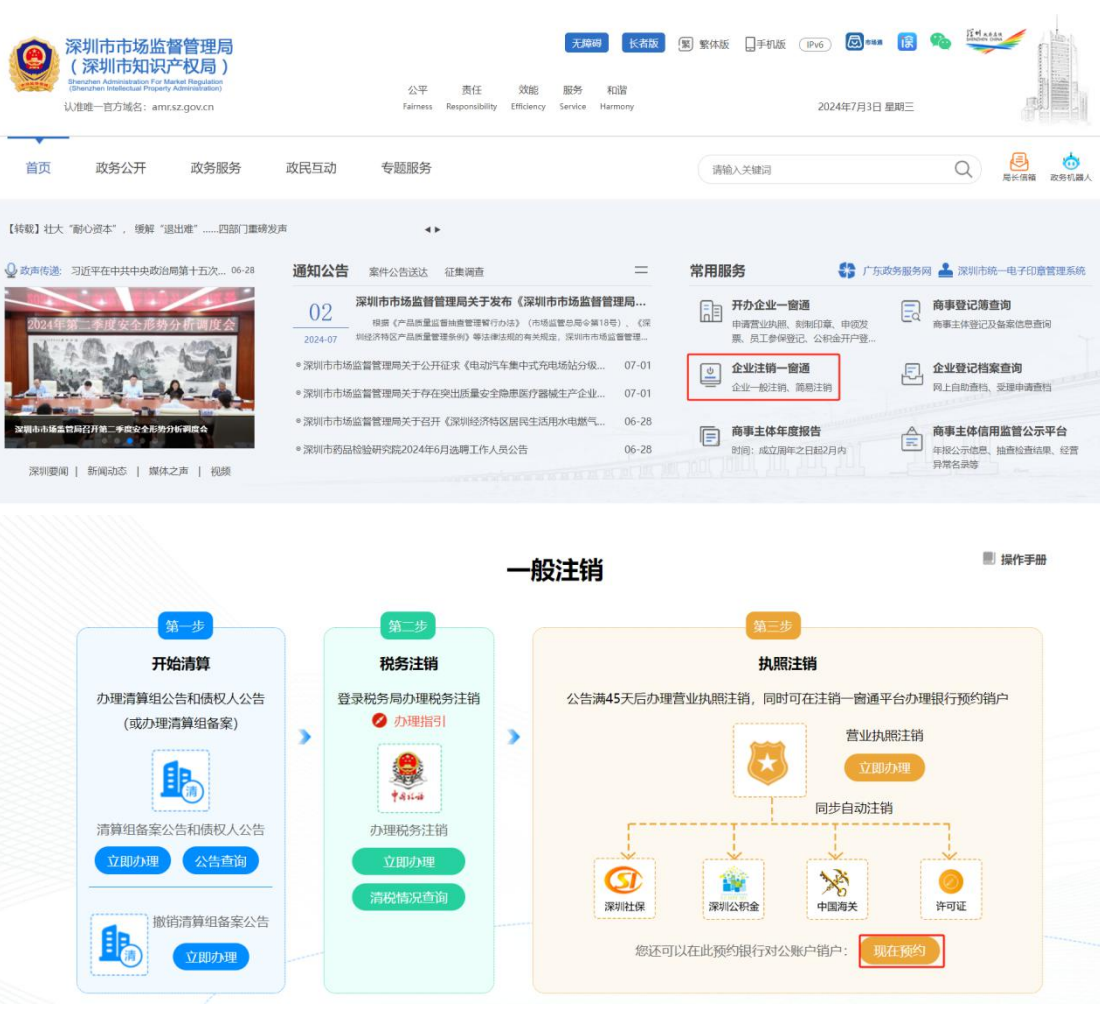

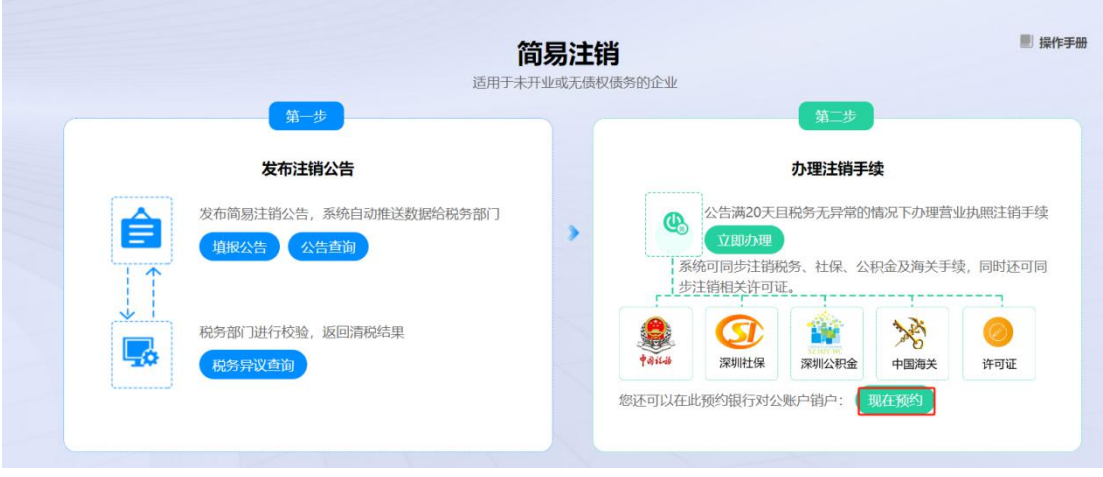

或者通过待办页面,点击"我要申请",进入预约银行销户登记。

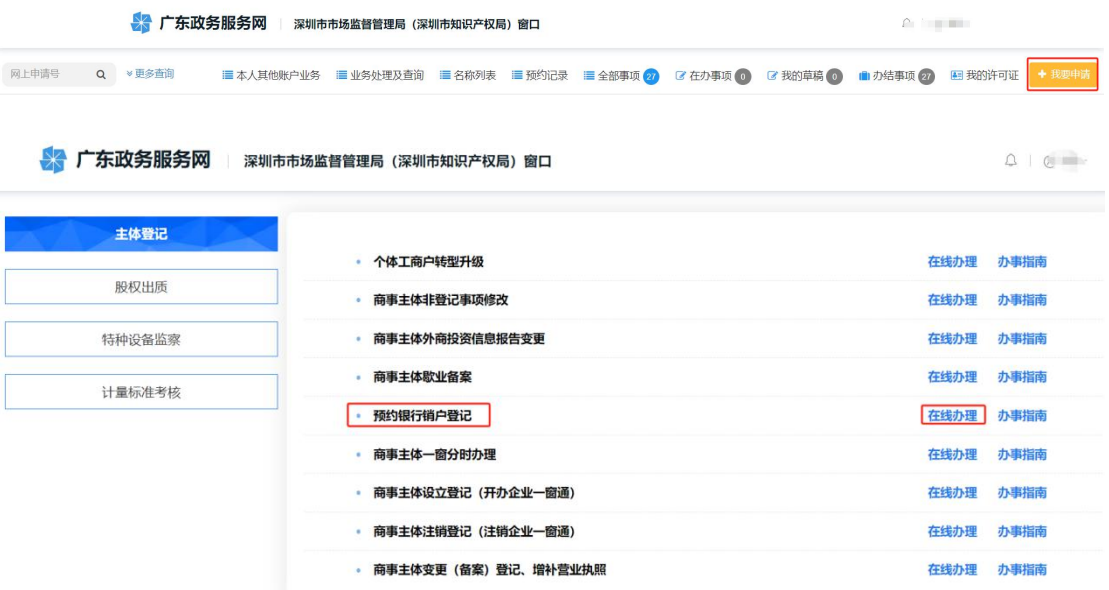

2. 进入申请页面,填写"统一社会信用代码/注册号、企业名称、法人证件 号码、验证码",点击"下一步"。

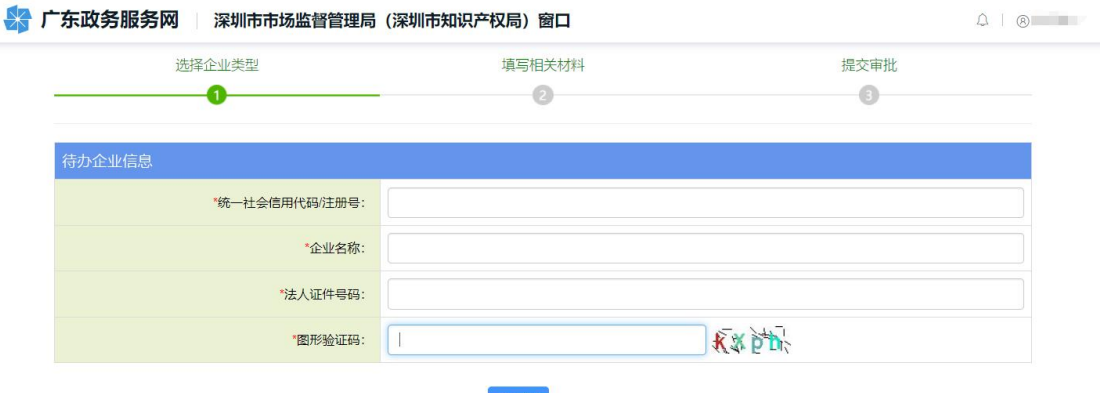

3. 进入申请页面,填写"银行账户"信息,点击"提交"预约办理。

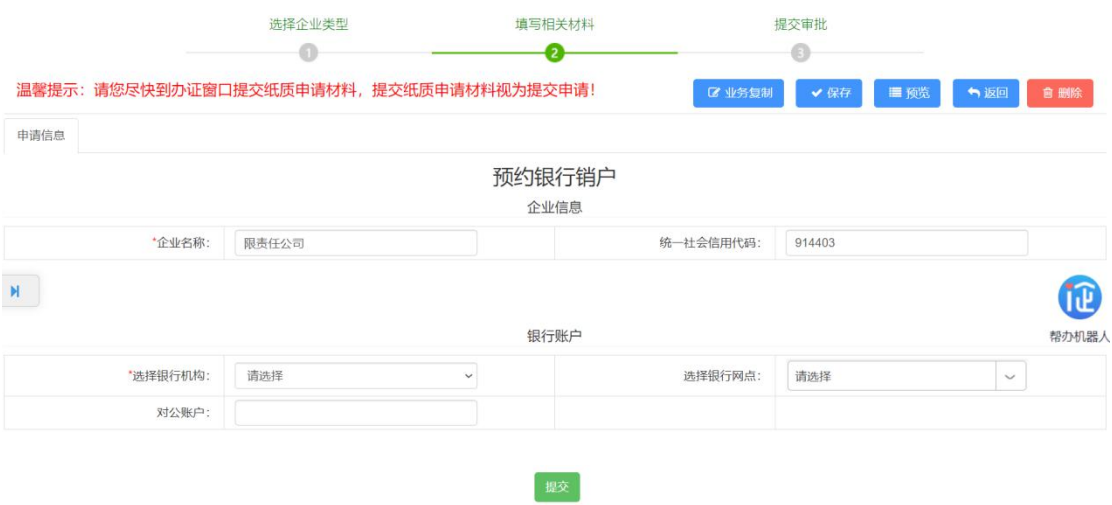

## 第四节 流程办理方式

网上办理提交申请,根据业务规定不同,分两种办事方式:

全流程:网上申请提交,通过进行电子签名提交申请表,无需到办事窗口交 资料;

非全流程:网上申请提交,按预约时间到办事窗口递交纸质申请资料办理。

(一)全流程办理方式

第一步:全流程办理,选择"是(全流程网上办理)",点击"进入全流程 申报"。

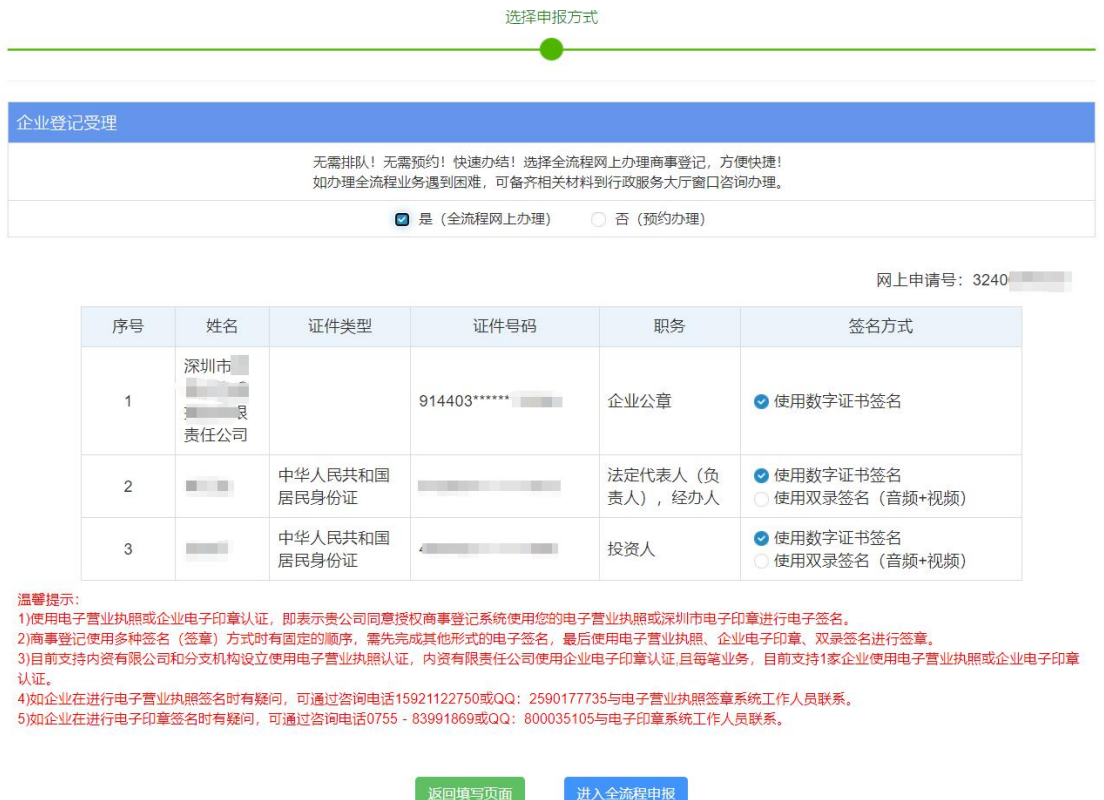

第二步:全流程网上办理,请下载"未签名的申请表"进行电子签名、提交 申请。如需修改申请信息,点击"返回填写页面",再次提交需重新实名认证。

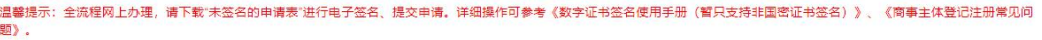

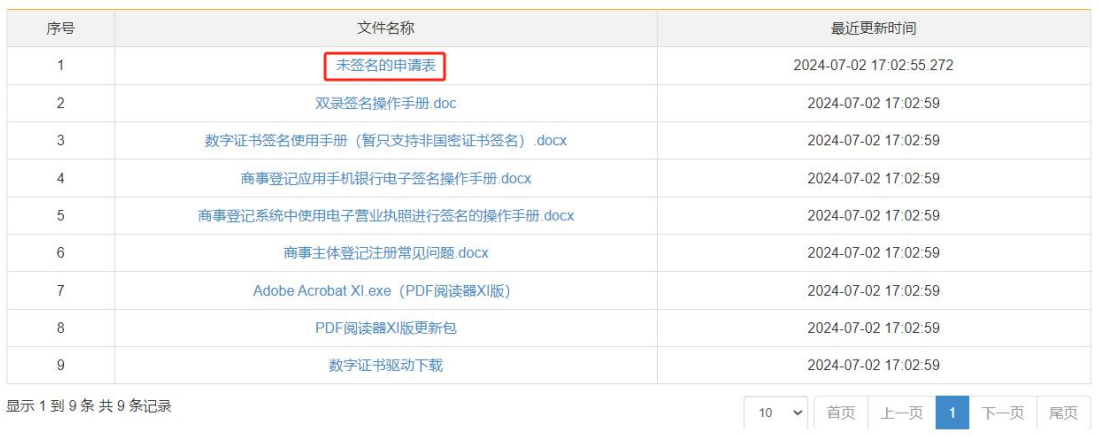

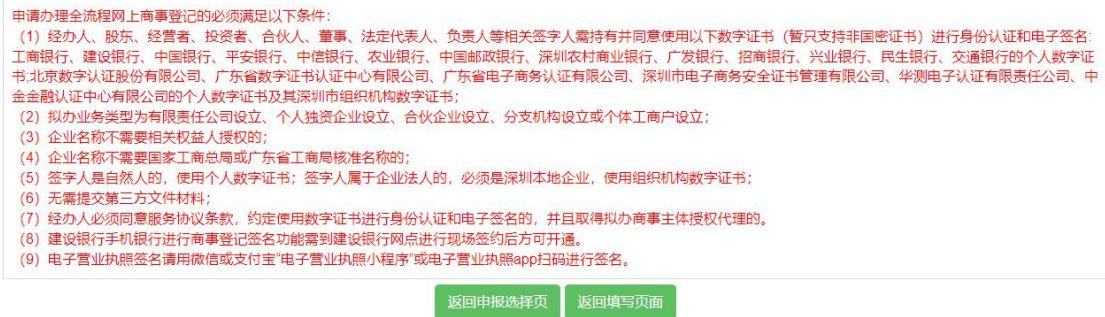

#### 注意事项:

(1) 签名详细操作可参考《建设银行手机银行商事登记签名操作手册》、《数字

证书签名使用手册》、《商事主体登记注册常见问题》。

- (2) "未签名的申请表"签名前需安装 PDF 阅读器,系统页面有相关下载链接。
- (3) 数字证书签名需下载对应证书驱动,系统页面有相关下载链接。

第三步:进行电子签名,完成全部签名后点击 PDF 申请表第一页右上角的【提 交】按钮。

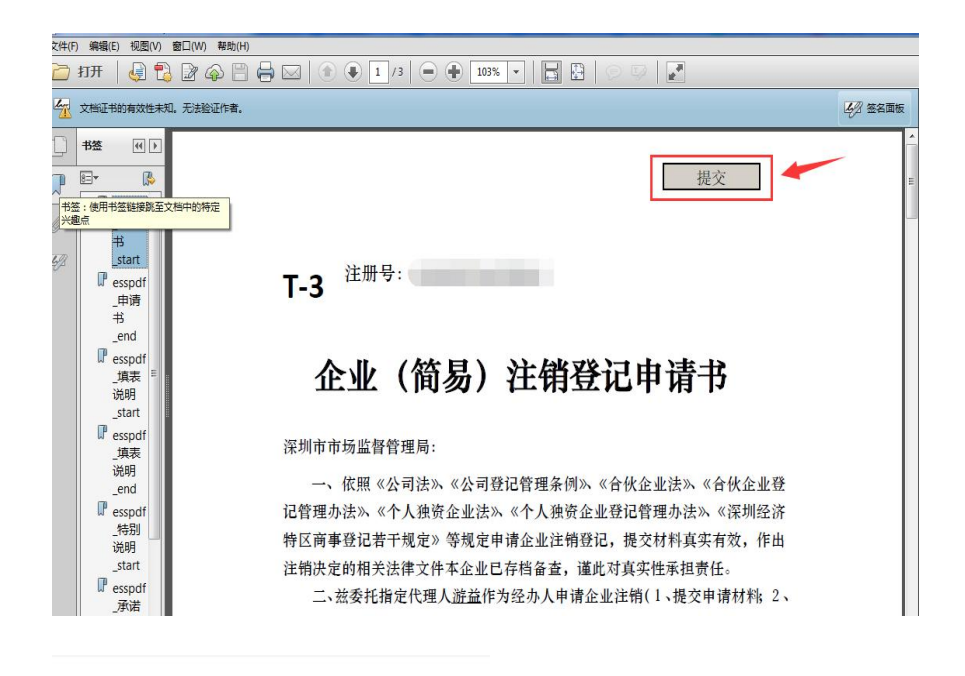

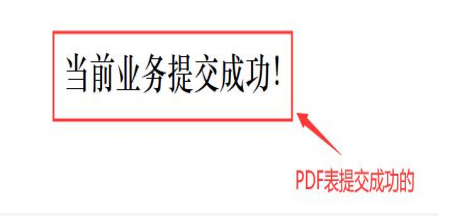

全流程业务提交成功后,1 个工作日办结,如有疑问请致电 12315,或者咨 询审批部门。

(二)非全流程办理方式

第一步: 非全流程办理, 选择"否(预约办理)",点击"提交"。

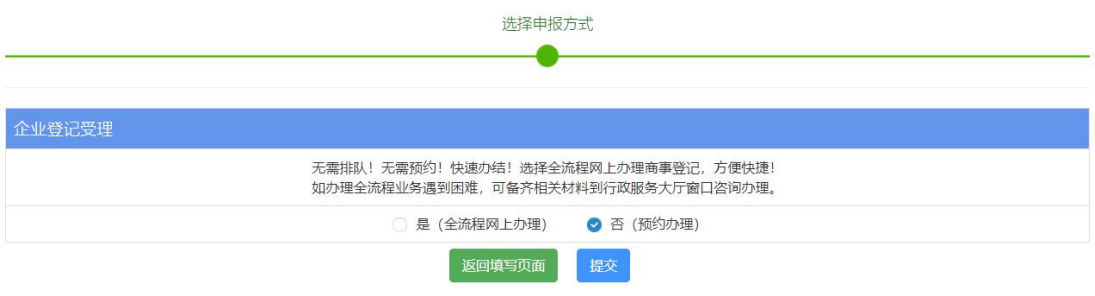

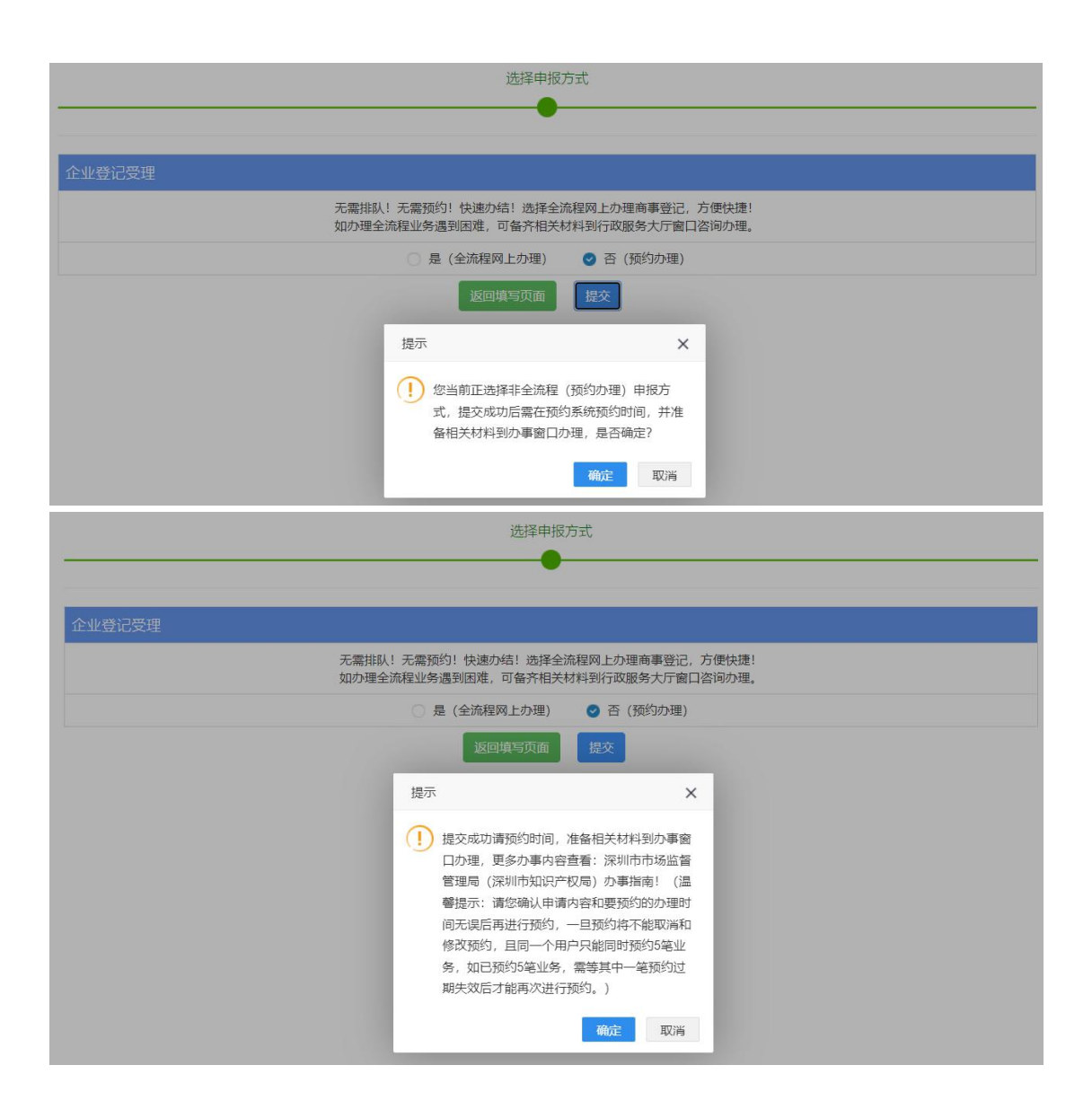

第二步:选择预约办事大厅、办理时间后,点击"提交预约",准备相关资 料按时去办理。

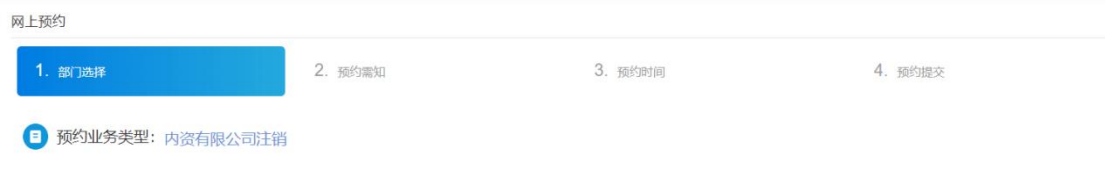

注意事项:

1.相关业务规则规定,一个用户下最多预约两笔业务,必须办理完其中一笔 业务再继续预约第三笔业务,同一个经办人一天只能预约一笔业务;

2.请按预约时间办理,经办人未按预约时间办理业务的,人为失约会影响再

次预约;

3.如撤销已预约的业务,重新发起申请时,不可预约当天时间,请预约之后 的时间。

4.提交成功请预约时间,准备相关材料到办事窗口办理,更多办事内容查看: 深圳市市场监督管理局(深圳市知识产权局)办事指南!(温馨提示:请您确认 申请内容和要预约的办理时间无误后再进行预约,一旦预约将不能取消和修改预 约,且同一个用户只能同时预约 5 笔业务,如已预约 5 笔业务,需等其中一笔预 约过期失效后才能再次进行预约。)

| 序号             | 办证点   | 咨询电话                                                      | 地址                            |
|----------------|-------|-----------------------------------------------------------|-------------------------------|
|                |       |                                                           | 深圳市罗湖区经二路 48号罗湖区政务服           |
|                | 罗湖区政务 | 0755-2218513                                              | 务中心                           |
|                | 服务中心  | $\overline{2}$                                            | 【办公时间:星期一至星期五上午: 9:           |
|                |       |                                                           | 00-12: 00 下午: 14: 00-18: 00 】 |
| $\overline{2}$ |       |                                                           | 深圳市福田区深南大道1006号国际创新           |
|                | 福田区政务 | 0755-8297980                                              | 中心 F 座 3 层                    |
|                | 服务中心  | $\mathcal{G}% _{M_{1},M_{2}}^{\alpha,\beta}(\mathcal{G})$ | 【办公时间:周一至周五 (法定节假日除           |
|                |       |                                                           | 外)上午9:00-12:00 下午14:00-17:45】 |
| 3              | 福田区政务 | 0755-8345657<br>6                                         | 深圳市福田区新沙路7号工商物价大厦             |
|                | 服务中心市 |                                                           | 1-3楼                          |
|                | 场监管服务 |                                                           | 【办公时间:周一至周五 (法定节假日除           |

本市辖区内各服务大厅的信息如下:

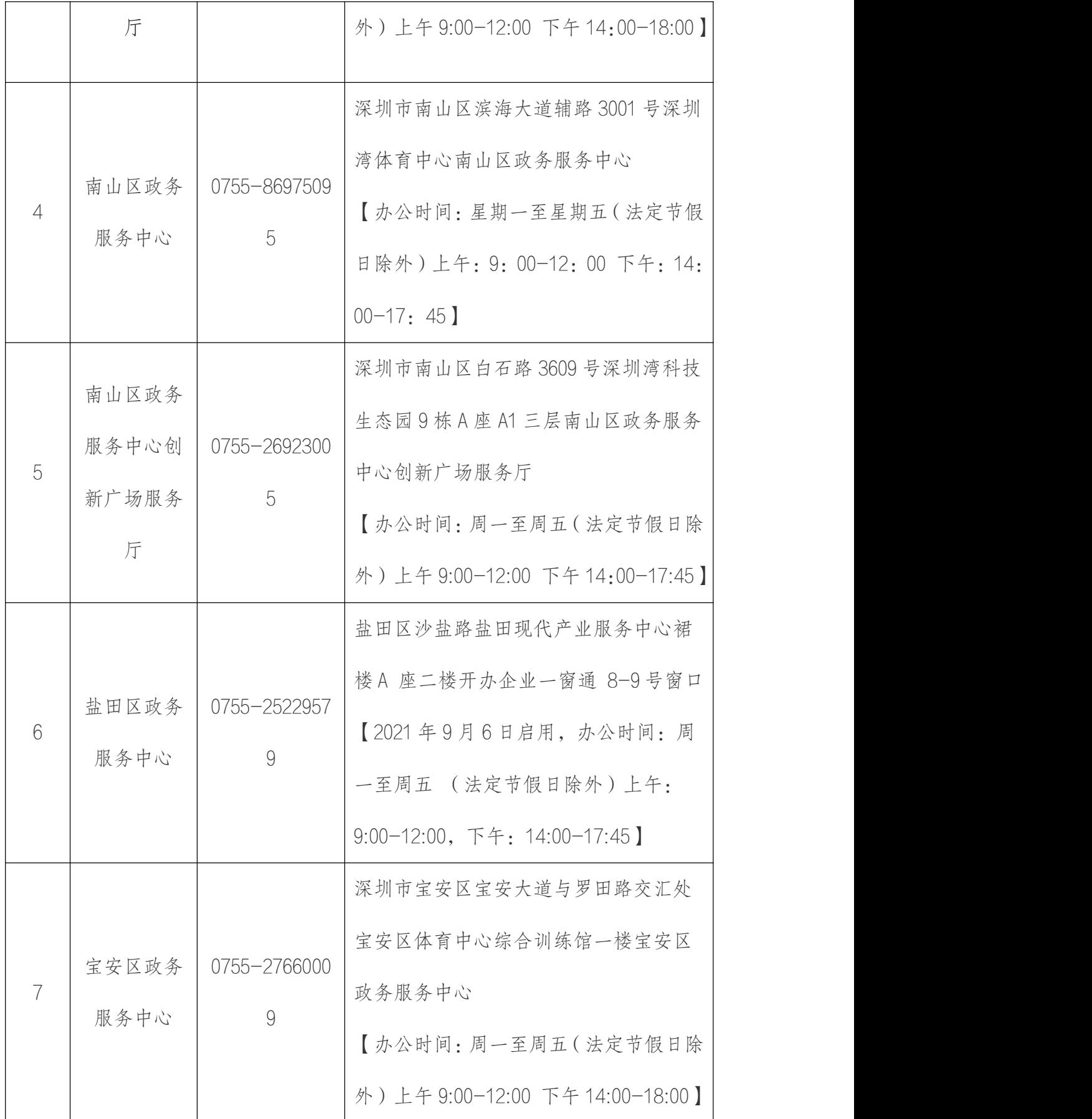

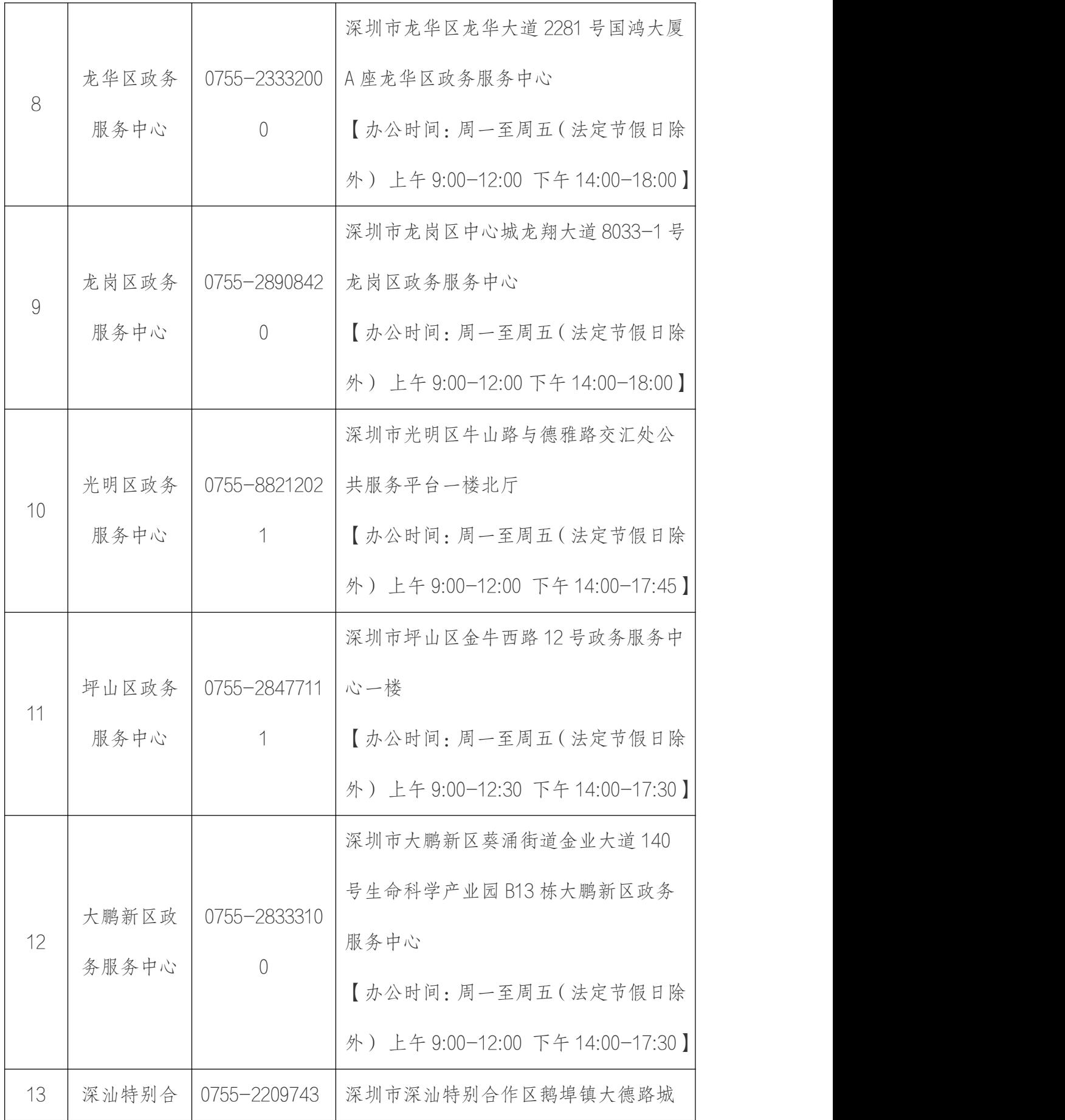

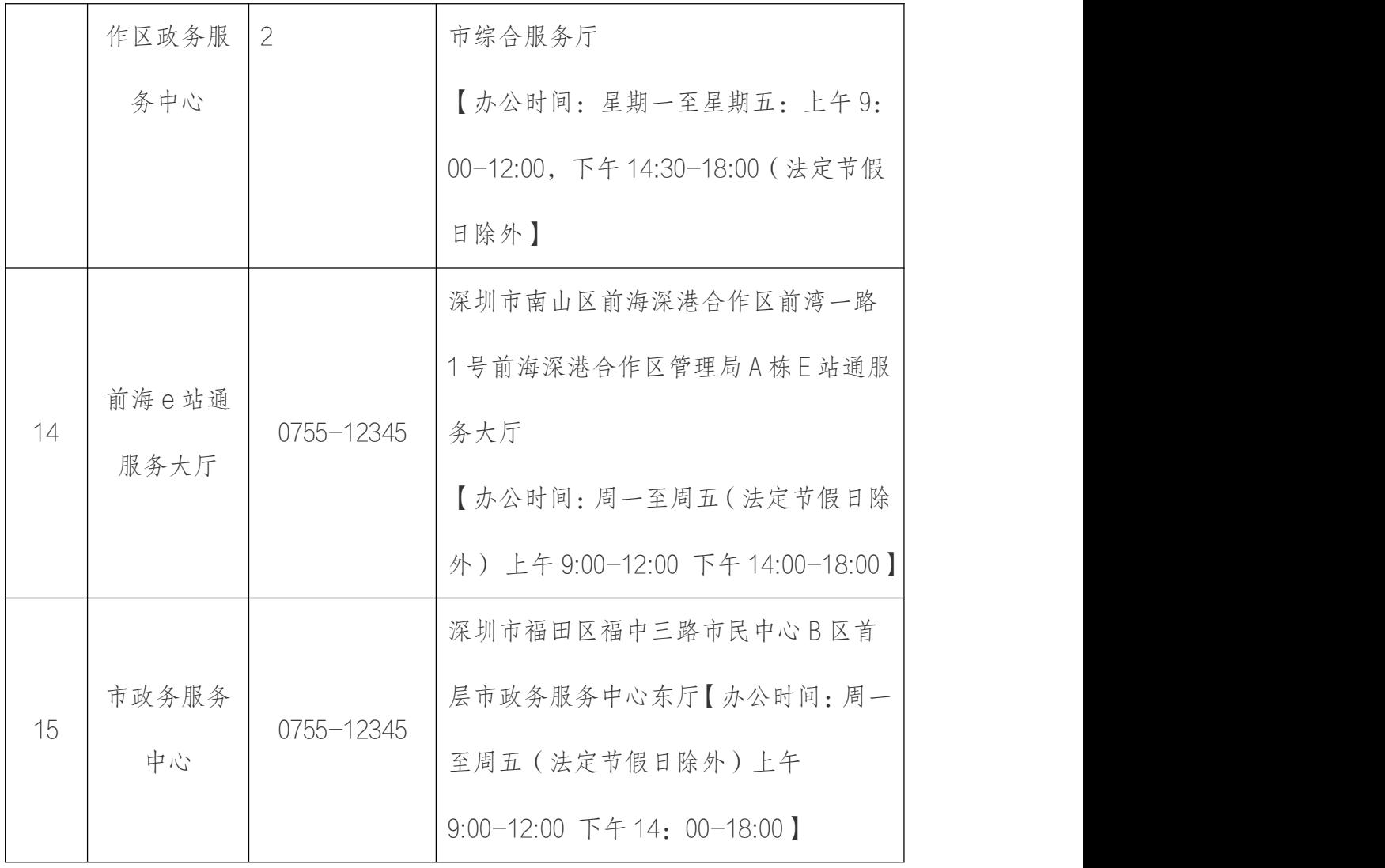

# 第五节 业务审核及打印注销通知书

#### (一)业务审核结果

经办人可登录商事主体登记注册系统查询审核结果,最新状态对应以下情况:

1. "未提交"状态显示为:草稿;

2. "已提交待审核"状态显示为:已申报;

3. "驳回"状态显示为:已登记驳回。业务被驳回,不能删除或修改原申 请业务,需要根据驳回意见重新发起申请。

4. "审批通过"状态显示为:已登记。

#### (二)打印注销通知书

注销业务审批通过后,需打印企业注销通知书。

#### **1.** 打印方式一

第一步:经办人在系统申请页面,查询"全部事项"办理记录,点击"查 看",

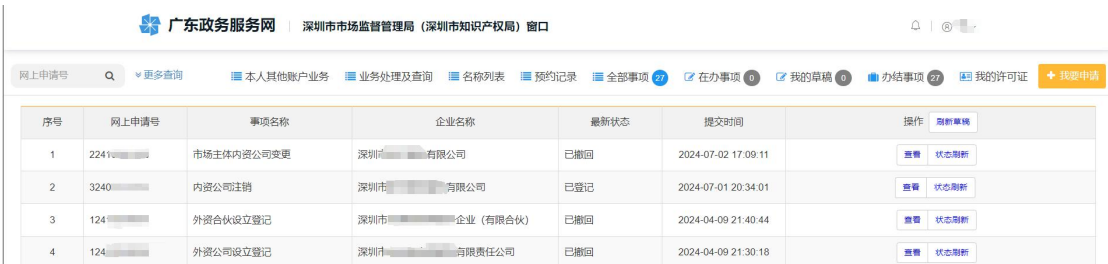

## 第二步:点击"业务材料"。

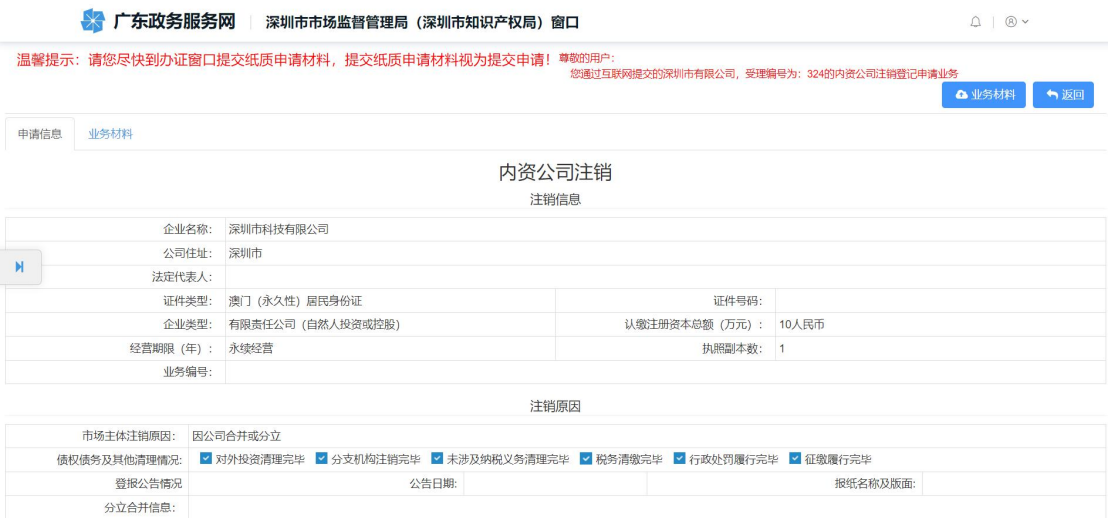

# 第三步:点击"登记通知书"。

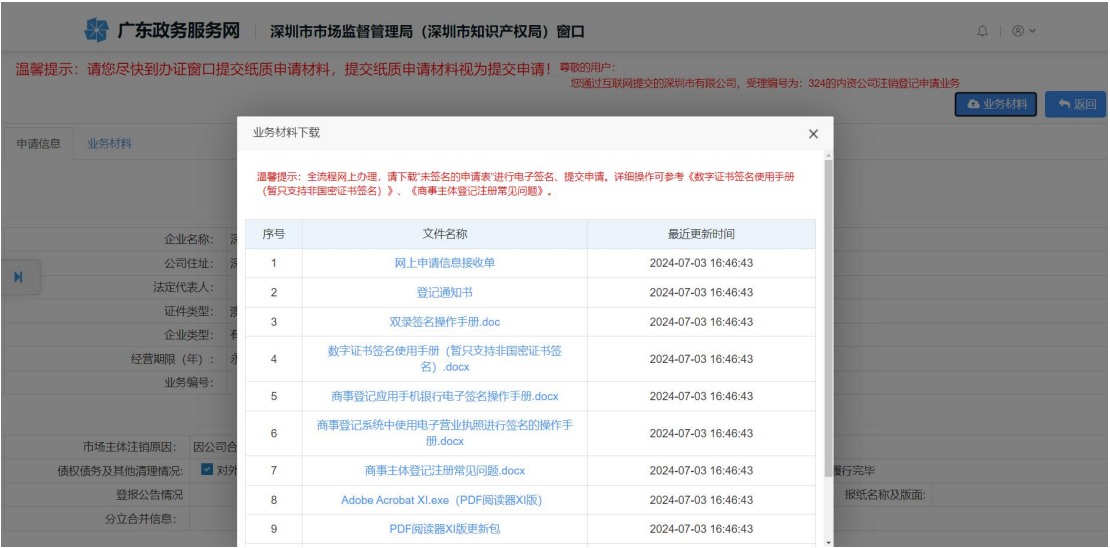

第四步:查询自行打印。

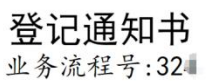

#### 深圳市,斗技有限公司:

你单位提交的注销登记申请材料齐全, 符合法定形式, 我局予以登记。 分立合, 子公司注销。

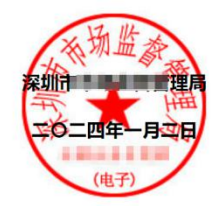

注: 1、本通知书适用于市场主体的设立、变更、注销登记: 2、名称变更登记的, 各登记机关可依据市场主体需求在本通知书载明名称变更内容, 但各登记机关应当鼓励市场主体自行查阅属于公示信息的登记(备案)内容。 3、公司因合并分立申请登记的, 各登记机关可在本通知书载明公司合并分立内容。

## **2.** 打印方式二

经办人或法定代表人携带身份证原件,到所属行政服务大厅打印变更通知

书。营业执照可选择是否交还。